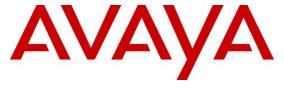

## Avaya Solution & Interoperability Test Lab

Application Notes for Avaya Aura® Communication Manager 7.1, Avaya Aura® Session Manager 7.1, and Avaya Session Border Controller for Enterprise 7.2 with Verizon Business IP Trunking Service – Issue 1.0

## **Abstract**

These Application Notes illustrate a sample configuration using Avaya Aura® Session Manager Release 7.1, Avaya Aura® Communication Manager Release 7.1, and Avaya Session Border Controller for Enterprise Release 7.2 with the Verizon Business IP Trunking service. These Application Notes update previously published Application Notes with newer versions of Communication Manager, Session Manager, and Avaya Session Border Controller for Enterprise.

The Verizon Business IP Trunking service offer referenced within these Application Notes is designed for business customers with an Avaya SIP trunk solution. The service provides local and/or long distance PSTN calling via standards-based SIP trunks directly, without the need for additional TDM enterprise gateways or TDM cards and the associated maintenance costs.

Readers should pay attention to **Section 2**, in particular the scope of testing as outlined in Section 2.1 as well as any observations noted in **Section 2.2**, to ensure that their own use cases are adequately covered by this scope and results.

Information in these Application Notes has been obtained through DevConnect compliance testing and additional technical discussions. Testing was conducted via the DevConnect Program at the Avaya Solution and Interoperability Test Lab, utilizing a Verizon Business Private IP (PIP) circuit connection to the production Verizon Business IP Trunking service.

## **Table of Contents**

| 1.    | Introduction                                                                | 5  |
|-------|-----------------------------------------------------------------------------|----|
| 2.    | General Test Approach and Test Results                                      | 5  |
| 2.1.  | Interoperability Compliance Testing                                         |    |
| 2.2.  | Test Results                                                                | 6  |
| 2.3.  | History Info and Diversion Headers                                          | 7  |
| 2.4.  | SIP Header Removal                                                          | 7  |
| 2.5.  | Support                                                                     | 8  |
| 3.    | Reference Configuration                                                     |    |
| 4.    | Equipment and Software Validated                                            | 11 |
| 5.    | Configure Avaya Aura® Session Manager                                       | 12 |
| 5.1.  | SIP Domain                                                                  | 13 |
| 5.2.  | Locations                                                                   | 13 |
| 5.2.1 | Main Location                                                               | 13 |
| 5.2.2 | Common Location                                                             | 14 |
| 5.3.  | Configure Adaptations                                                       | 15 |
| 5.3.1 | Adaptation for Avaya Aura® Communication Manager Extensions                 | 15 |
| 5.3.2 | Adaptation for the Verizon Business IP Trunking service                     | 17 |
| 5.4.  | SIP Entities                                                                | 18 |
| 5.4.1 | Avaya Aura® Session Manager SIP Entity                                      | 19 |
| 5.4.2 | Avaya Aura® Communication Manager SIP Entity – Public Trunk                 |    |
| 5.4.3 | Avaya Aura® Communication Manager SIP Entity – Local Trunk                  | 22 |
| 5.4.4 | Avaya Session Border Controller for Enterprise SIP Entity                   |    |
| 5.4.5 | Avaya Aura® Messaging SIP Entity                                            | 22 |
| 5.5.  | Entity Links                                                                | 22 |
| 5.5.1 | Entity Link to Avaya Aura® Communication Manager – Public Trunk             |    |
| 5.5.2 | Entity Link to Avaya Aura® Communication Manager – Local Trunk              | 23 |
| 5.5.3 | Entity Link for the Verizon Business IP Trunking service via the Avaya SBCE | 23 |
| 5.5.4 | Entity Link to Avaya Aura® Messaging                                        | 23 |
| 5.6.  | Time Ranges                                                                 | 24 |
| 5.7.  | Routing Policies                                                            | 24 |
| 5.7.1 | Routing Policy for Verizon Routing to Avaya Aura® Communication Manager .   |    |
| 5.7.2 | Routing Policy for Inbound Routing to Avaya Aura® Messaging                 |    |
| 5.7.3 | Routing Policy for Outbound Calls to Verizon                                | 26 |
| 5.8.  | Dial Patterns                                                               |    |
| 5.8.1 | Matching Inbound PSTN Calls to Avaya Aura® Communication Manager            |    |
| 5.8.2 | Matching Outbound Calls to Verizon/PSTN                                     |    |
| 5.9.  | Verify TLS Certificates – Session Manager                                   |    |
| 6.    | Configure Avaya Aura® Communication Manager Release 7.1                     |    |
| 6.1.  | Verify Licensed Features                                                    |    |
| 6.2.  | System-Parameters Features                                                  | 33 |
| 6.3.  | Dial Plan                                                                   |    |
| 6.4.  | Node Names                                                                  |    |
| 6.5.  | Processor Ethernet Configuration                                            |    |
| 6.6.  | IP Codec Sets                                                               |    |
| 6.6.1 | Codecs for IP Network Region 1 (calls within the CPE)                       | 35 |

| 6.6.2  | Codecs for IP Network Region 2 (calls to/from Verizon)                   | 37 |
|--------|--------------------------------------------------------------------------|----|
| 6.7.   | Network Regions                                                          |    |
| 6.7.1  | IP Network Region 1 – Local CPE Region                                   | 37 |
| 6.7.2  | IP Network Region 4 – Verizon Trunk Region                               |    |
| 6.8.   | SIP Trunks                                                               | 39 |
| 6.8.1  | SIP Trunk for Inbound/Outbound Verizon calls                             | 40 |
| 6.8.2  | Local SIP Trunk (Avaya SIP Telephone and Messaging Access)               | 43 |
| 6.9.   | Public Numbering                                                         | 43 |
| 6.10.  | Private Numbering                                                        | 44 |
| 6.11.  | Route Patterns                                                           | 45 |
| 6.11.1 | Route Pattern for National Calls to Verizon                              | 45 |
| 6.11.2 | Route Pattern for International Calls to Verizon                         | 45 |
| 6.11.3 | Route Pattern for Service Calls to Verizon                               | 46 |
| 6.11.4 | Route Pattern for Calls within the CPE                                   | 46 |
| 6.12.  | Automatic Route Selection (ARS) Dialing                                  | 47 |
| 6.13.  | Automatic Alternate Routing (AAR) Dialing                                | 47 |
| 6.14.  | Avaya G430 Media Gateway Provisioning                                    | 48 |
| 6.15.  | Avaya Aura® Media Server Provisioning                                    | 49 |
| 6.16.  | Save Translations                                                        |    |
| 6.17.  | Verify TLS Certificates – Communication Manager                          | 50 |
| 7.     | Configure Avaya Session Border Controller for Enterprise Release 7.2     | 52 |
| 7.1.   | System Management – Status                                               | 53 |
| 7.2.   | TLS Management                                                           |    |
| 7.2.1  | Verify TLS Certificates – Avaya Session Border Controller for Enterprise | 54 |
| 7.2.2  | Server Profiles                                                          | 55 |
| 7.2.3  | Client Profiles                                                          | 56 |
| 7.3.   | Global Profiles                                                          | 57 |
| 7.3.1  | Server Interworking – Avaya                                              | 57 |
| 7.3.2  | Server Interworking – Verizon                                            |    |
| 7.3.3  | Signaling Manipulation                                                   | 61 |
| 7.3.4  | Server Configuration – Session Manager                                   | 62 |
| 7.3.5  | Server Configuration – Verizon                                           |    |
| 7.3.6  | Routing – To Session Manager                                             | 65 |
| 7.3.7  | Routing – To Verizon                                                     |    |
| 7.3.8  | Topology Hiding – Enterprise Side                                        |    |
| 7.3.9  | Topology Hiding – Verizon Side                                           |    |
| 7.4.   | Domain Policies                                                          |    |
| 7.4.1  | Application Rules                                                        |    |
| 7.4.2  | Media Rules                                                              | 69 |
| 7.4.3  | Signaling Rules                                                          |    |
| 7.4.4  | Endpoint Policy Groups – Enterprise Connection                           |    |
| 7.4.5  | Endpoint Policy Groups – Verizon Connection                              |    |
| 7.5.   | Device Specific Settings                                                 |    |
| 7.5.1  | Network Management                                                       |    |
| 7.5.2  | Media Interfaces                                                         |    |
| 753    | Signaling Interface                                                      | 74 |

| 7.5.4 | Server Flows – For Session Manager                          | 75 |
|-------|-------------------------------------------------------------|----|
| 7.5.5 | Server Flows – For Verizon                                  |    |
| 8.    | Verizon Business IP Trunking Services Suite Configuration   | 77 |
| 8.1.  | Service Access Information                                  |    |
| 9.    | Verification Steps                                          | 78 |
| 9.1.  | Avaya Aura® Communication Manager Verifications             | 78 |
| 9.1.1 | Example Incoming Call from PSTN via Verizon SIP Trunk       |    |
| 9.1.2 | Example Outgoing Calls to PSTN via Verizon SIP Trunk        | 80 |
| 9.2.  | Avaya Aura® Session Manager Verification                    | 81 |
| 9.3.  | Avaya Session Border Controller for Enterprise Verification | 82 |
| 9.3.1 | Welcome Screen                                              |    |
| 9.3.2 | Alarms                                                      | 82 |
| 9.3.3 | Incidents                                                   |    |
| 9.3.4 | Diagnostics                                                 | 83 |
| 9.3.5 | Tracing                                                     |    |
| 10.   | Conclusion                                                  |    |
| 11.   | Additional References                                       | 87 |
| 11.1. | Avaya                                                       | 87 |
| 11.2. | Verizon Business                                            | 87 |

### 1. Introduction

These Application Notes illustrate a sample configuration using Avaya Aura® Session Manager Release 7.1, Avaya Aura® Communication Manager Release 7.1, and Avaya Session Border Controller for Enterprise Release 7.2 with the Verizon Business IP Trunking service. The Verizon Business IP Trunking service provides local and/or long-distance calls (with PSTN endpoints) via standards-based SIP trunks.

## 2. General Test Approach and Test Results

The test approach was manual testing of inbound and outbound calls using the Verizon Business IP Trunking service on a production Verizon PIP access circuit, as shown in **Figure 1**.

DevConnect Compliance Testing is conducted jointly by Avaya and DevConnect members. The jointly-defined test plan focuses on exercising APIs and/or standards-based interfaces pertinent to the interoperability of the tested products and their functionalities. DevConnect Compliance Testing is not intended to substitute full product performance or feature testing performed by DevConnect members, nor is it to be construed as an endorsement by Avaya of the suitability or completeness of a DevConnect member's solution.

Avaya recommends our customers implement Avaya solutions using appropriate security and encryption capabilities enabled by our products. The testing referenced in this DevConnect Application Note included the enablement of supported encryption capabilities in the Avaya products. Readers should consult the appropriate Avaya product documentation for further information regarding security and encryption capabilities supported by those Avaya products.

Support for these security and encryption capabilities in any non-Avaya solution component is the responsibility of each individual vendor. Readers should consult the appropriate vendor-supplied product documentation for more information regarding those products.

For the testing associated with this Application Note, the interface between Avaya systems and the Verizon Business Trunking service did not include use of any specific encryption features as requested by Verizon.

Encryption (TLS/SRTP) was used internal to the enterprise between Avaya products wherever possible.

## 2.1. Interoperability Compliance Testing

Compliance testing scenarios for the configuration described in these Application Notes included the following:

- Inbound and outbound voice calls between telephones controlled by Communication Manager and the PSTN can be made using G.711MU or G.729A codecs.
- Direct IP-to-IP Media (also known as "Shuffling") when applicable.
- DTMF using RFC 2833
  - Outbound call to PSTN application requiring post-answer DTMF (e.g., an IVR or voice mail system)

- o Inbound call from PSTN to Avaya CPE application requiring post-answer DTMF (e.g., Communication Manager Messaging, Avaya vector digit collection steps)
- Additional PSTN numbering plans (e.g., International, operator assist, 411)
- Hold / Retrieve with music on hold
- Call transfer using two approaches
  - o REFER approach (Communication Manager Network Call Redirection flag on trunk group form set to "y")
  - INVITE approach (Communication Manager Network Call Redirection flag on trunk group form set to "n")
- Conference calls
- SIP Diversion Header for call redirection
  - Call Forwarding
  - o EC500
- Long hold time calls
- Remote Worker

#### 2.2. Test Results

Interoperability testing of Verizon Business IP Trunking service was completed with successful results for all test cases. The following limitations are noted for the sample configuration described in these Application Notes.

- 1. Verizon provisioned T.38 fax on the production circuit used to verify these Application Notes. Verizon Business IP Trunking service will never send a re-Invite to T.38. If the FAX Mode field on the Communication Manager ip-codec-set form page 2 is set to "t.38-standard" (see Section 5.6), Communication Manager will send the proper re-Invite to T.38 for both inbound and outbound fax calls, but will not failback to G.711 should the Verizon network reject the Communication Manager attempt to transition to T.38 by sending a 488 Not Acceptable message. If the FAX Mode is set to "t.38-G711-fallback" setting 1, Communication Manager will send a re-Invite to T.38 for inbound fax calls only and relies on the far end to send a re-Invite to T.38 for outbound calls. Communication Manager assumes T.38 fax is not supported for an outbound fax call unless an Invite for T.38 is received. The result is an outbound fax sent using G.711, even though the circuit is provisioned for T.38. Inbound fax calls negotiate properly to T.38. With the limitations of T.38 on Verizon's network, it is recommended to use an AudioCodes MP-114 or MP-124 Gateway between Session Manager and the fax device when fax is used with Verizon Business IP Trunking service.
- 2. When the **Initial IP-IP Direct Media** field on the Communication Manager signaling group form page 1 is set to "y", Communication Manager sends a "183 Session Progress" without SDP during an inbound PSTN call that is forwarded to another PSTN call just before a 183 is sent with SDP information to the far end. This is undesirable to Verizon and could result in no audio. The recommendation in **Section 6.8.1.1** is to leave the **Initial IP-IP Direct Media** field to "n".

1

<sup>&</sup>lt;sup>1</sup> The "T.38 Fax with Fallback to G.711 Pass-Through" feature requires G430 or G450 Media Gateways with release 33.13 or higher.

- 3. When TLS/SRTP is used within the enterprise, the SIP headers include the SIPS URI scheme for Secure SIP. The Avaya SBCE converts these header schemes from SIPS to SIP when it sends the SIP message toward Verizon. However, for call forward and EC500 calls, the Avaya SBCE was not changing the Diversion header scheme as expected. This caused these call types that require a Diversion header to fail since Verizon does not support Secure SIP. This anomaly is currently under investigation by the Avaya SBCE development team. A workaround is to include a SigMa script for the Verizon Server Configuration profile on the Avaya SBCE to convert "sips" to "sip" in the Diversion header. See Section 7.3.3.
- 4. Verizon Business IP Trunking service does not support an E.164 formatted number for the Calling Line Identification for outbound calls. An adaptation in Session Manager is used to convert the E.164 numbers Communication Manager used in the sample configuration for Calling Line Identification (e.g., From and P-Asserted Identity headers) into 10 digit numbers. See **Section 5.3.2**.
- 5. Emergency 911/E911 Services Limitations and Restrictions Although Verizon provides 911/E911 calling capabilities, 911 capabilities were not tested; therefore, it is the customer's responsibility to ensure proper operation with its equipment/software vendor.
- 6. Verizon Business IP Trunking service does not support G.711A codec for domestic service (EMEA only).
- 7. Verizon Business IP Trunking service does not support G.729B codec.

**Note** – These Application Notes describe the provisioning used for the sample configuration shown in **Figure 1**. Other configurations may require modifications to the provisioning described in this document.

## 2.3. History Info and Diversion Headers

The Verizon Business IP Trunking service does not support SIP History Info headers. Instead, the Verizon Business IP Trunking service requires that the SIP Diversion header be sent for redirected calls. The Communication Manager SIP trunk group form provides the options for specifying whether History Info headers or Diversion headers are sent.

If Communication Manager sends the History Info header, Session Manager can convert the History Info header into the Diversion header. This is performed by specifying the "VerizonAdapter" adaptation in Session Manager. See Section 5.3.2.

The Communication Manager Call Forwarding or Extension to Cellular (EC500) features may be used for the call scenarios testing the Diversion header.

#### 2.4. SIP Header Removal

To support advanced SIP telephony features in the Avaya Aura® enterprise environment, certain proprietary headers may be included in the SIP message sent toward Verizon. These extra headers

can cause the SIP message to become larger than the specified Maximum Transmission Unit (MTU), and create fragmented UDP packets. These fragmented packets may not be re-assembled properly on the far-end by Verizon's equipment, for instance, when packets arrive out of order. To prevent fragmented packets, any unnecessary or proprietary headers should be removed from the SIP message before being sent to Verizon. Session Manager can remove these headers by specifying the "eRHdrs" parameter within the "VerizonAdapter" adaptation. See Section 5.3.2.

In the sample configuration, the following headers were removed:

- AV-Global-Session-ID
- Alert-Info
- Endpoint-View
- P-AV-Message-Id
- P-Charging-vector
- P-Location
- AV-Secure-Indication

To help reduce the packet size further, the Avaya SBCE can remove the "gsid" and "epv" parameters that may be included within the Contact header by applying a Sigma script to the Verizon server configuration. See **Section 7.3.3** and **7.3.5**.

## 2.5. Support

For technical support on the Avaya products described in these Application Notes visit <a href="http://support.avaya.com">http://support.avaya.com</a>

For technical support on Verizon Business IP Trunking service offer, visit online support at <a href="http://www.verizonbusiness.com/us/customer/">http://www.verizonbusiness.com/us/customer/</a>

## 3. Reference Configuration

**Figure 1** illustrates the sample configuration used for the compliance testing. The Avaya CPE location simulates a customer site. The PIP service defines a secure MPLS connection between the Avaya CPE T1 connection and the Verizon service node.

The Avaya SBCE receives traffic from the Verizon Business IP Trunking service on port 5060 and sends traffic to the Verizon Business IP Trunking service on port 5071, using UDP protocol for network transport (required by the Verizon Business IP Trunking service). The Verizon Business IP Trunking service provided Direct Inward Dial (DID) 10 digit numbers. These DID numbers can be mapped by Session Manager or Communication Manager to Avaya telephone extensions.

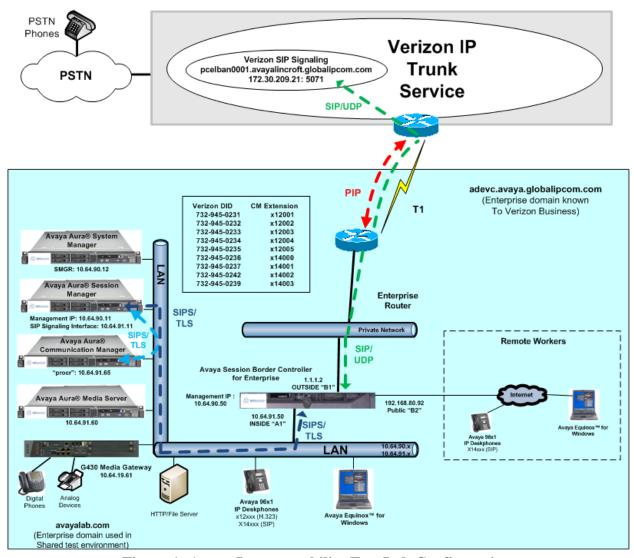

Figure 1: Avaya Interoperability Test Lab Configuration

The Verizon Business IP Trunking service used FQDN

pcelban0001.avayalincroft.globalipcom.com. The Avaya CPE environment was known to Verizon Business IP Trunking service as FQDN adevc.avaya.globalipcom.com. Access to the Verizon Business IP Trunking service was added to a configuration that already used domain "avayalab.com" at the enterprise. As such, the Avaya SBCE is used to adapt the "avayalab.com" domain to the domain known to Verizon (see Section 7.6). These Application Notes indicate a configuration that would not be required in cases where the CPE domain in Communication Manager and Session Manager match the CPE domain known to the Verizon Business IP Trunking service.

**Note** – The Fully Qualified Domain Names and IP addressing specified in these Application Notes apply only to the reference configuration shown in **Figure 1**. Verizon Business customers will use their own FQDNs and IP addressing as required.

In summary, the following components were used in the reference configuration.

- Verizon Business IP Trunking network Fully Qualified Domain Name (FQDN)
  - $\circ \quad pcelban 0001. avaya lincroft. global ipcom.com$
- Avaya CPE Fully Qualified Domain Name (FQDN) known to Verizon
  - o adevc.avaya.globalipcom.com
- Avaya Session Border Controllers for Enterprise
- Avaya Aura® Communication Manager
- Avaya Aura® Session Manager
- Avaya G430 Media Gateway
- Avaya Media Server
- Avaya 96X1 Series IP Deskphones using the SIP and H.323 software bundle
- Avaya Equinox<sup>TM</sup> for Windows
- Avaya Digital Phones
- Ventafax fax software

## 4. Equipment and Software Validated

The following equipment and software were used in the sample configuration.

| Equipment/Software                             | Release/Version                   |
|------------------------------------------------|-----------------------------------|
| Avaya Aura® Communication Manager              | 7.1.0.532.0-23985 (7.1.1.0.0-FP1) |
| Avaya Aura® System Manager                     | 7.1.1.0.046931                    |
| Avaya Aura® Session Manager                    | 7.1.1.0.711008                    |
| Avaya Session Border Controller for Enterprise | 7.2.0.0-18-13712                  |
| Avaya Aura® Messaging                          | 7.0 SP 0                          |
| Avaya Aura® Media Server                       | 7.8.0.323                         |
| G430 Gateway                                   | 38.18.0                           |
| Avaya 96X1- Series Telephones (SIP)            | R7.1.0.1.1                        |
| Avaya 96X1- Series Telephones (H.323)          | R6.6401                           |
| Avaya Equinox <sup>TM</sup> for Windows        | 3.2.1.11                          |
| Avaya 2400-Series Digital Telephones           | N/A                               |
| Ventafax                                       | 7.9                               |

**Table 1: Equipment and Software Used in the Sample Configuration** 

## 5. Configure Avaya Aura® Session Manager

**Note** – These Application Notes assume that basic System Manager and Session Manager administration has already been performed. Consult [1] - [4] for further details.

This section provides the procedures for configuring Session Manager to process inbound and outbound calls between Communication Manager and the Avaya SBCE. In the reference configuration, all Session Manager provisioning is performed via System Manager.

- Define a SIP Domain.
- Define a Location for Customer Premises Equipment (CPE).
- Configure the Adaptation Modules that will be associated with the SIP Entities for Communication Manager, the Avaya SBCE, and Messaging.
- Define SIP Entities corresponding to Session Manager, Communication Manager, the Avaya SBCE, and Messaging.
- Define Entity Links describing the SIP trunks between Session Manager, Communication Manager, and Messaging, as well as the SIP trunks between the Session Manager and the Avaya SBCE.
- Define Routing Policies associated with the Communication Manager, Messaging, and the Avaya SBCE.
- Define Dial Patterns, which govern which Routing Policy will be selected for inbound and outbound call routing.
- Verify TLS Certificates.

Session Manager configuration is accomplished by accessing the browser-based GUI of System Manager, using the URL http://<ip-address>/SMGR, where <ip-address> is the IP address of System Manager. In the Log On screen (not shown), enter appropriate User ID and Password and press the Log On button. Once logged in, Home screen is displayed. From the Home screen, under the Elements heading in the center, select Routing.

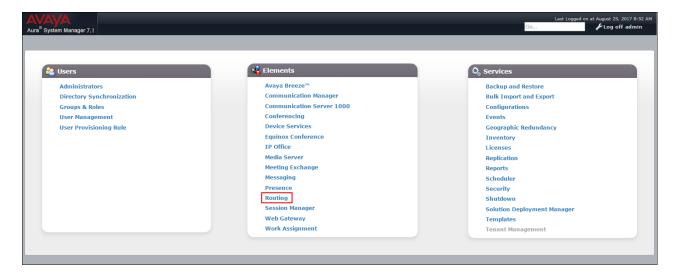

#### 5.1. SIP Domain

- **Step 1 -** Select **Domains** from the left navigation menu. In the reference configuration, domain **avayalab.com** was defined.
- Step 2 Click New. Enter the following values and use default values for remaining fields.
  - Name: Enter the enterprise SIP Domain Name. In the sample screen below, avayalab.com is shown.
  - **Type:** Verify **sip** is selected.
  - **Notes:** Add a brief description.
- **Step 3** Click **Commit** (not shown) to save.

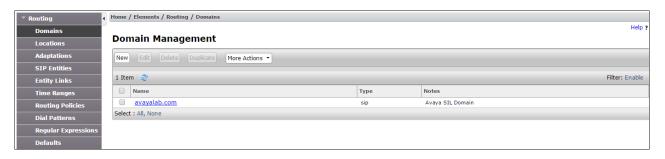

#### 5.2. Locations

Locations are used to identify logical and/or physical locations where SIP Entities reside. In the reference configuration, three Locations are specified:

- Main The customer site containing System Manager, Session Manager, Communication Manager and local SIP endpoints.
- Common Avaya SBCE

#### 5.2.1 Main Location

- **Step 1** Select **Locations** from the left navigational menu. Click **New** (not shown). In the **General** section, enter the following values and use default values for remaining fields.
  - Name: Enter a descriptive name for the Location (e.g., Main).
  - Notes: Add a brief description.
- Step 2 In the Location Pattern section, click Add and enter the following values (not shown).
  - **IP Address Pattern:** Leave blank.
  - **Notes:** Add a brief description.
- Step 3 Click Commit to save.

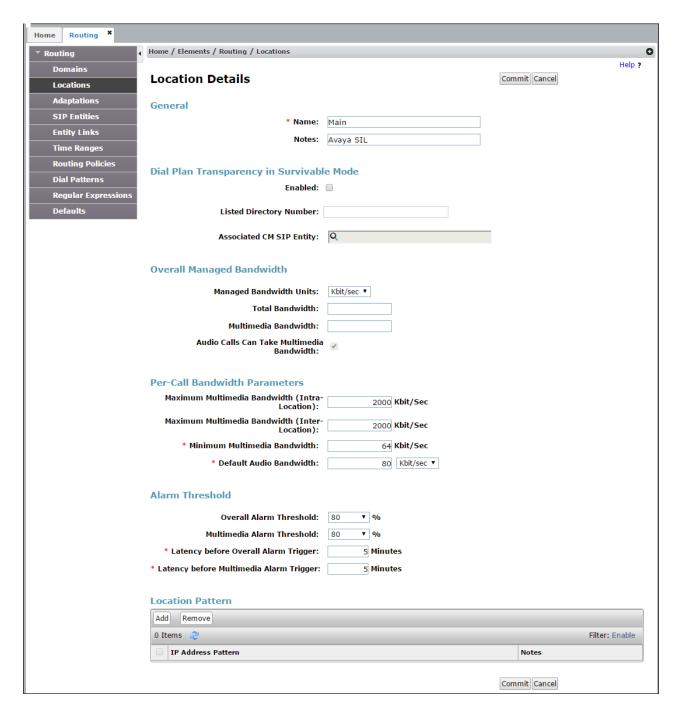

#### 5.2.2 Common Location

To configure the Avaya SBCE Location, repeat the steps in **Section 5.2.1** with the following changes (not shown):

• Name – Enter a descriptive name (e.g., Common).

## 5.3. Configure Adaptations

Session Manager can be configured to use Adaptation Modules to convert SIP headers sent to/from Verizon. In the reference configuration the following Adaptations were used:

- Calls from Verizon (**Section 5.3.1**) Modification of SIP messages sent to Communication Manager extensions.
  - The Verizon DNIS number digit string in the Request URI is replaced with the associated Communication Manager extensions/VDN.
- Calls to Verizon (**Section 5.3.2**) Modification of SIP messages sent by Communication Manager extensions.
  - The History-Info header is converted to a Diversion header automatically by the **VerizonAdapter**.
  - Avaya SIP headers not required by Verizon are removed (see **Section 2.4**).

### 5.3.1 Adaptation for Avaya Aura® Communication Manager Extensions

The Adaptation administered in this section is used for modification of SIP messages to Communication Manager extensions from Verizon.

- **Step 1** In the **left** pane under **Routing**, click on **Adaptations**. In the **Adaptations** page, click on **New** (not shown).
- Step 2 In the Adaptation Details page, enter:
  - 1. A descriptive Name, (e.g., CM-TG1-VzIPT).
  - 2. Select **DigitConversionAdapter** from the **Module Name** drop down.
  - 3. Select Name-Value Parameter from the Module Parameter Type drop down:
    - Name: "fromto" Value: "true"
      - This adapts the From and To headers along with the Request-Line and PAI headers.
    - Name: "osrcd" Value: "avavalab.com"
      - This enables the source domain to be overwritten with "avayalab.com". For example, for inbound PSTN calls from Verizon to Communication Manager, the PAI header will contain "avayalab.com".

**Note** – Depending on the Communication Manager configuration, it may not be necessary for Session Manager to adapt the domain in this fashion.

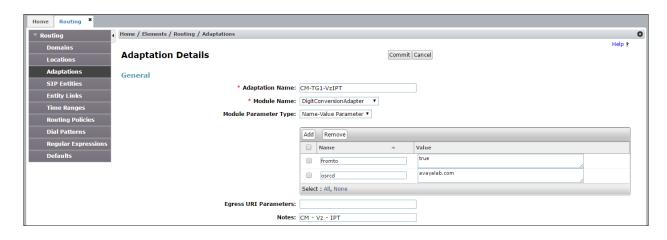

- **Step 3** Scroll down to the **Digit Conversion for Outgoing Calls from SM** section (the *inbound* digits from Verizon that need to be replaced with their associated Communication Manager extensions before being sent to Communication Manager).
  - 1. **Example 1 destination extension**: 7329450232 is a DNIS string sent in the Request URI by the Verizon Business IP Trunking service that is associated with Communication Manager extension 12002.
    - Enter **7329450232** in the **Matching Pattern** column.
    - Enter **10** in the **Min/Max** columns.
    - Enter **10** in the **Delete Digits** column.
    - Enter **12002** in the **Insert Digits** column.
    - Specify that this should be applied to the SIP destination headers in the Address to modify column.
    - Enter any desired notes.
- **Step 4 Repeat Step 3** for all additional Verizon DNIS numbers/Communication manager extensions.
- Step 5 Click on Commit.

Note – No **Digit Conversion for Incoming Calls to SM** were required in the reference configuration.

**Note** – In the reference configuration, the Verizon Business IP Trunking service delivered 10-digit DNIS numbers.

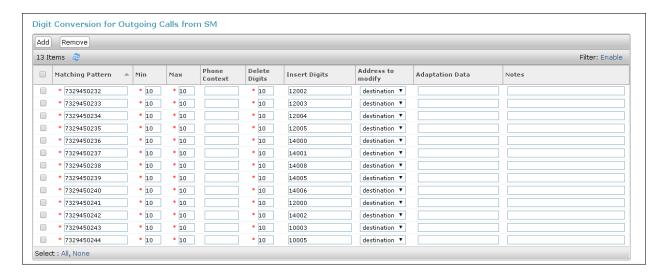

#### 5.3.2 Adaptation for the Verizon Business IP Trunking service

The Adaptation administered in this section is used for modification of SIP messages from Communication Manager to Verizon. Repeat the steps in **Section 5.3.1** with the following changes. **Step 1** - In the **Adaptation Details** page, enter:

- 1. A descriptive Name, (e.g., SBC1-Adaptation for Verizon).
- 2. Select **VerizonAdapter** from the **Module Name** drop down menu. The VerizonAdapter will automatically remove History-Info headers, (which the Verizon Business IP Trunking service does not support), sent by Communication Manager (see **Section 6.8.1**) and replace them with Diversion headers.
- **Step 2** In the **Module Parameter Type**: field select **Name-Value Parameter** from the menu. **Step 3** In the **Name-Value Parameter** table, enter the following:
  - 1. Name Enter eRHdrs
    - Value Enter the following Avaya headers to be removed by Session Manager.
       "AV-Global-Session-ID, Alert-Info, Endpoint-View, P-AV-Message-Id,
       P-Charging-Vector, P-Location, AV-Correlation-ID, Av-Secure-Indication"

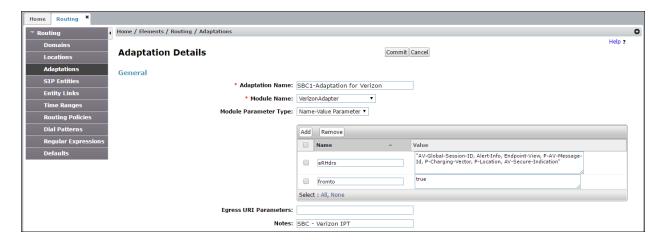

- **Step 3** Scroll down to the **Digit Conversion for Outgoing Calls from SM** section (the *outbound* digits to Verizon that need to be converted to 10 digit numbers).
  - 1. As described in **Section 2.2**, **Item 4**, the E.164 formatted numbers sent by Communication Manager's public-unknown numbering table (**Section 6.9**), needs to be converted to 10 digit numbers expected by Verizon.
    - Enter + in the **Matching Pattern** column.
    - Enter 12 in the Min/Max columns.
    - Enter 2 in the **Delete Digits** column.
    - Specify that this should be applied to the SIP **origination** headers in the **Address to modify** column.
    - Enter any desired notes

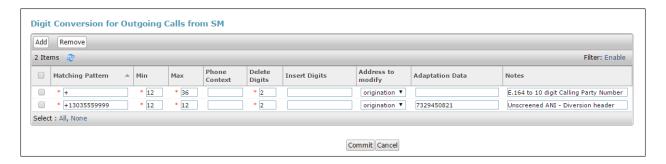

**Note** – The Screened Telephone Number (STN) provided by Verizon for this test is 7329450821. Typically, customers would have one or more STN; one for every location. A central Session Manager could be used to pass multiple STNs to Verizon based on a **Matching Pattern** (i.e., a user's Calling Line Identification). The STN would then be entered in the **Adaptation Data** field as shown above.

#### 5.4. SIP Entities

In this section, SIP Entities are administered for the following SIP network elements:

- Session Manager (Section 5.4.1).
- Communication Manager for Verizon trunk access (Section 5.4.2) This entity, and its associated Entity Link (using TLS with port 5081), is for calls to/from Verizon and Communication Manager via the Avaya SBCE.
- Communication Manager for local trunk access (**Section 5.4.3**) This entity, and its associated Entity Link (using TLS with port 5061), is primarily for traffic between Avaya SIP telephones and Communication Manager, as well as calls to Messaging.
- Avaya SBCE (**Section 5.4.4**) This entity, and its associated Entity Link (using TLS and port 5061), is for calls to/from the Verizon Business IP Trunking service via the Avaya SBCE.
- Messaging (**Section 5.4.5**) This entity, and its associated Entity Link (using TLS and port 5061), is for calls to/from Messaging.

**Note** – In the reference configuration, TLS is used as the transport protocol between Session Manager and Communication Manager (ports 5061 and 5081), and to the Avaya SBCE (port 5061). The connection between the Avaya SBCE and the Verizon Business IP Trunking service uses UDP/5071 per Verizon requirements.

### 5.4.1 Avaya Aura® Session Manager SIP Entity

- **Step 1-** In the left pane under **Routing**, click on **SIP Entities**. In the **SIP Entities** page click on **New** (not shown).
- Step 2 In the General section of the SIP Entity Details page, provision the following:
  - Name Enter a descriptive name (e.g., SessionManager).
  - **FQDN or IP Address** Enter the IP address of Session Manager signaling interface, (*not* the management interface), provisioned during installation (e.g., **10.64.91.11**).
  - **Type** Verify **Session Manager** is selected.
  - Location Select location Main (Section 5.2.1).
  - Outbound Proxy (Optional) Leave blank or select another SIP Entity. For calls to SIP domains for which Session Manager is not authoritative, Session Manager routes those calls to this Outbound Proxy or to another SIP proxy discovered through DNS if Outbound Proxy is not specified.
  - **Time Zone** Select the time zone in which Session Manager resides.
  - Minimum TLS Version Select the TLS version, or select Use Global Settings to use the default TLS version, configurable at the global level (Elements→Session Manager→Global Settings).
- Step 3 In the Monitoring section of the SIP Entity Details page configure as follows:
  - Select Use Session Manager Configuration for SIP Link Monitoring field.
  - Use the default values for the remaining parameters.

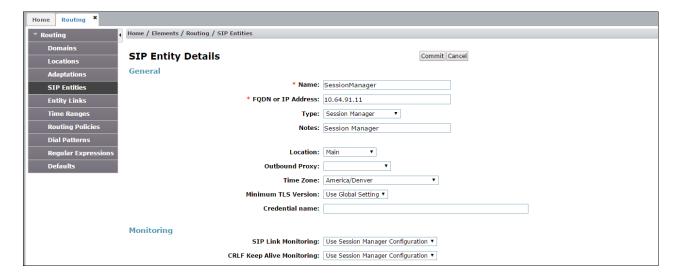

- Step 4 Scrolling down to the Listen Port section of the SIP Entity Details page. This section defines a default set of ports that Session Manager will use to listen for SIP requests, typically from registered SIP endpoints. Session Manager can also listen on additional ports defined elsewhere such as the ports specified in the SIP Entity Link definition in Section 5.5. Click on Add and provision entries as follows:
  - Port Enter 5061
  - Protocol Select TLS
  - **Default Domain** Select a SIP domain administered in **Section 5.1** (e.g., avayalab.com)
- **Step 5 Repeat Step 4** to provision entries for any other listening ports used by Session Manager, for example:
  - 5060 for Port and TCP for Protocol
  - 5060 for Port and UDP for Protocol
- **Step 6** Enter any notes as desired and leave all other fields on the page blank/default.
- **Step 7** Click on **Commit**.

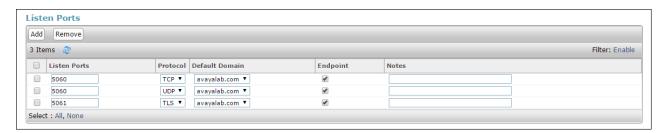

**Note** – The **Entity Links** section of the form (not shown) will be automatically populated when the Entity Links are defined in **Section 5.5**. The **SIP Responses to an OPTIONS Request** section of the form is not used in the reference configuration.

#### 5.4.2 Avaya Aura® Communication Manager SIP Entity - Public Trunk

- **Step 1** In the **SIP Entities** page, click on **New** (not shown).
- Step 2 In the General section of the SIP Entity Details page, provision the following:
  - Name Enter a descriptive name (e.g., CM-TG1).
  - **FQDN or IP Address** Enter the IP address of Communication Manager Processor Ethernet (procr) described in **Section 6.4** (e.g., **10.64.91.65**).
  - Type Select CM.
  - Adaptation Select the Adaptation CM-TG1-VzIPT administered in Section
     5 3 1
  - Location Select a Location Main administered in Section 5.2.1.
  - **Time Zone** Select the time zone in which Communication Manager resides.
  - In the SIP Link Monitoring section of the SIP Entity Details page select:
    - Select **Use Session Manager Configuration** for **SIP Link Monitoring** field, and use the default values for the remaining parameters.

Step 3 - Click on Commit.

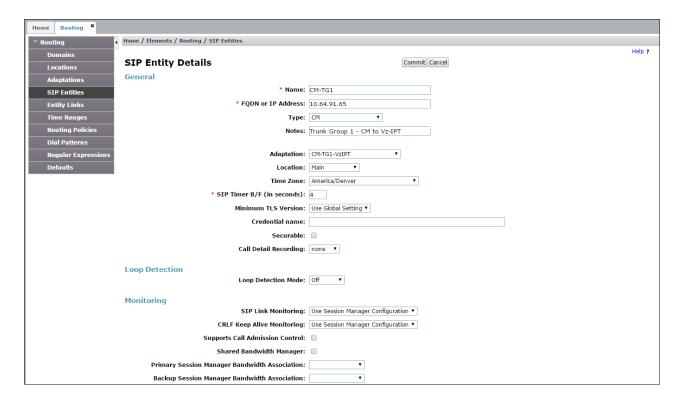

### 5.4.3 Avaya Aura® Communication Manager SIP Entity - Local Trunk

To configure the Communication Manager Local trunk SIP Entity, repeat the steps in **Section 5.4.2** with the following changes:

- Name Enter a descriptive name (e.g., CM-TG3).
- **Adaptations** Leave this field blank.

#### 5.4.4 Avaya Session Border Controller for Enterprise SIP Entity

Repeat the steps in **Section 5.4.2** with the following changes:

- Name Enter a descriptive name (e.g., SBC1).
- **FQDN or IP Address** Enter the IP address of the A1 (private) interface of the Avaya SBCE (e.g., **10.64.91.50**, see **Section 7.5.1**).
- Type Select SIP Trunk.
- Adaptations Select Adaptation SBC1-Adaptation for Verizon (Section 5.3.2).

#### 5.4.5 Avaya Aura® Messaging SIP Entity

Repeat the steps in **Section 5.4.2** with the following changes:

- Name Enter a descriptive name (e.g., Aura Messaging).
- **FQDN or IP Address** Enter the IP address of Messaging (e.g., **10.64.91.54**).
- Type Select Messaging.
- Adaptations Leave this field blank.

## 5.5. Entity Links

In this section, Entity Links are administered for the following connections:

- Session Manager to Communication Manager Public trunk (Section 5.5.1).
- Session Manager to Communication Manager Local trunk (Section 5.5.2).
- Session Manager to Avaya SBCE (Section 5.5.3).
- Session Manager to Messaging (Section 5.5.4).

**Note** – Once the Entity Links have been committed, the link information will also appear on the associated SIP Entity pages configured in **Section 5.4**.

**Note** – See the information in **Section 5.4** regarding the transport protocols and ports used in the reference configuration.

## 5.5.1 Entity Link to Avaya Aura® Communication Manager – Public Trunk

- Step 1 In the left pane under Routing, click on Entity Links, then click on New (not shown).
- **Step 2** Continuing in the **Entity Links** page, provision the following:
  - Name Enter a descriptive name for this link to Communication Manager (e.g., SM to CM TG1).
  - **SIP Entity 1** Select the SIP Entity administered in **Section 5.4.1** for Session Manager (e.g., **SessionManager**).
  - **Protocol** Select **TLS** (see **Section 6.8.1**).
  - SIP Entity 1 **Port** Enter **5081**.

- **SIP Entity 2** Select the SIP Entity administered in **Section 5.4.2** for the Communication Manager public entity (e.g., **CM-TG1**).
- SIP Entity 2 **Port** Enter **5081** (see **Section 6.8.1**).
- Connection Policy Select trusted.
- Leave other fields as default.

#### Step 3 - Click on Commit.

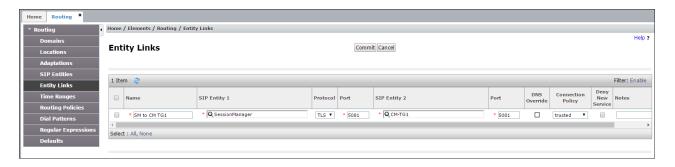

#### 5.5.2 Entity Link to Avaya Aura® Communication Manager – Local Trunk

To configure this Entity Link, repeat the steps in **Section 5.5.1**, with the following changes:

- Name Enter a descriptive name for this link to Communication Manager (e.g., SM to CM TG3).
- SIP Entity 1 **Port** Enter **5061**.
- SIP Entity 2 Select the SIP Entity administered in Section 5.4.3 for the Communication Manager local entity (e.g., CM-TG3).
- SIP Entity 2 **Port** Enter **5061** (see **Section 6.8.1**).

## 5.5.3 Entity Link for the Verizon Business IP Trunking service via the Avaya SBCE

To configure this Entity Link, repeat the steps in **Section 5.5.1**, with the following changes:

- Name Enter a descriptive name for this link to the Avaya SBCE (e.g., SM to SBC1).
- SIP Entity 1 Port Enter 5061.
- **SIP Entity 2** Select the SIP Entity administered in **Section 5.4.4** for the Avaya SBCE entity (e.g., **SBC1**).
- SIP Entity 2 Port Enter 5061.

## 5.5.4 Entity Link to Avaya Aura® Messaging

To configure this Entity Link, repeat the steps in **Section 5.5.1**, with the following changes:

- Name Enter a descriptive name for this link to Messaging (e.g., SM to AAM).
- SIP Entity 1 Port Enter 5061.
- **SIP Entity 2** Select the SIP Entity administered in **Section 5.4.5** for the Aura® Messaging entity (e.g., **Aura Messaging**).
- SIP Entity 2 Port Enter 5061.

### 5.6. Time Ranges

- **Step 1** In the left pane under **Routing**, click on **Time Ranges**. In the **Time Ranges** page click on **New**.
- **Step 2** Continuing in the **Time Ranges** page, enter a descriptive **Name**, check the checkbox(s) for the desired day(s) of the week, and enter the desired **Start Time** and **End Time**.
- **Step 3** Click on **Commit** (not shown). Repeat these steps to provision additional time ranges as required.

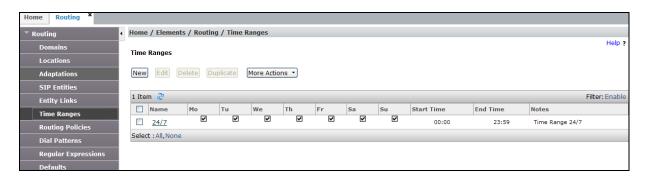

## 5.7. Routing Policies

In this section, the following Routing Policies are administered:

- Inbound calls to Communication Manager extensions (Section 5.7.1).
- Inbound calls to Aura® Messaging (Section 5.7.2).
- Outbound calls to Verizon/PSTN (Section 5.7.3).

# 5.7.1 Routing Policy for Verizon Routing to Avaya Aura® Communication Manager

This Routing Policy is used for inbound calls from Verizon.

- **Step 1** In the left pane under **Routing**, click on **Routing Policies**. In the **Routing Policies** page click on **New** (not shown).
- **Step 2** In the **General** section of the **Routing Policy Details** page, enter a descriptive **Name** for routing Verizon calls to Communication Manager (e.g., **To CM TG1**), and ensure that the **Disabled** checkbox is unchecked to activate this Routing Policy.
- **Step 3** In the **SIP Entity as Destination** section of the **Routing Policy Details** page, click on **Select** and the **SIP Entities** list page will open.

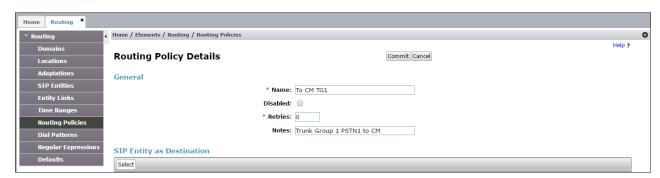

**Step 4** - In the **SIP Entities** list page, select the SIP Entity administered in **Section 5.4.2** for the Communication Manager public SIP Entity (**CM-TG1**), and click on **Select**.

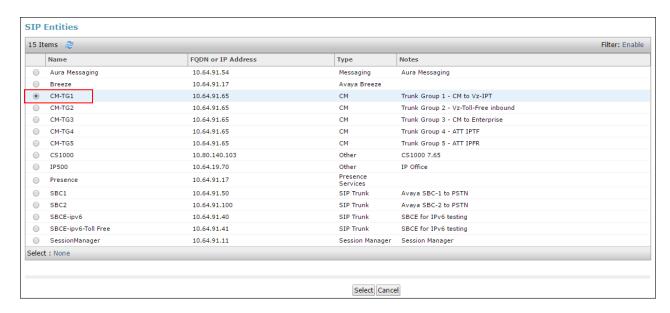

- Step 5 Returning to the Routing Policy Details page in the Time of Day section, click on Add.
- **Step 6** In the **Time Range List** page (not shown), check the checkbox(s) corresponding to one or more Time Ranges administered in **Section 5.6**, and click on **Select**.
- **Step 7** Returning to the **Routing Policy Details** page in the **Time of Day** section, enter a **Ranking** of **0**.
- **Step 8** No **Regular Expressions** were used in the reference configuration.
- Step 9 Click on Commit.

Note – Once the **Dial Patterns** are defined (**Section 5.8**) they will appear in the **Dial Pattern** section of this form.

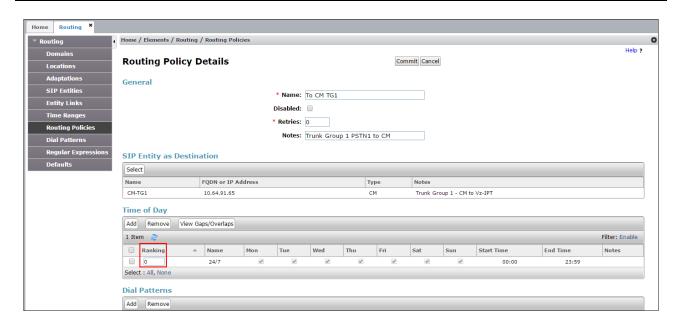

## 5.7.2 Routing Policy for Inbound Routing to Avaya Aura® Messaging

This routing policy is for inbound calls to Aura® Messaging for message retrieval. Repeat the steps in **Section 5.7.1** with the following differences:

- Enter a descriptive **Name** (e.g., **To AAM**), and ensure that the **Disabled** checkbox is unchecked to activate this Routing Policy.
- In the **SIP Entities** list page, select the SIP Entity administered in **Section 5.4.5** for Aura® Messaging (e.g., **AAM**).

### 5.7.3 Routing Policy for Outbound Calls to Verizon

This Routing Policy is used for outbound calls to Verizon. Repeat the steps in **Section 5.7.1** with the following differences:

- Enter a descriptive **Name** for routing calls to the Verizon Business IP Trunking service via the Avaya SBCE (e.g., **To SBC1**), and ensure that the **Disabled** checkbox is unchecked to activate this Routing Policy.
- In the **SIP Entities** list page, select the SIP Entity administered in **Section 5.4.4** for the Avaya SBCE SIP Entity (e.g., **SBC1**).

#### 5.8. Dial Patterns

In this section, Dial Patterns are administered matching the following calls:

- Inbound PSTN calls via the Verizon Business IP Trunking service to Communication Manager (Section 5.8.1).
- Outbound calls to Verizon/PSTN (Section 5.8.2).

# 5.8.1 Matching Inbound PSTN Calls to Avaya Aura® Communication Manager

In the reference configuration inbound calls from the Verizon Business IP Trunking service sent 10 DNIS digits in the SIP Request URI. The DNIS pattern must be matched for further call processing.

- **Step 1** In the left pane under **Routing**, click on **Dial Patterns**. In the **Dial Patterns** page click on **New** (not shown).
- **Step 2** In the **General** section of the **Dial Pattern Details** page, provision the following:
  - **Pattern** Enter **7329450232**. Note The Adaptation defined for Communication Manager in **Section 5.3.1** will convert the various 732-945-02xx numbers into their corresponding Communication Manager extensions.
  - Min and Max Enter 10.
  - **SIP Domain** Select the enterprise SIP domain, e.g., **avayalab.com**.

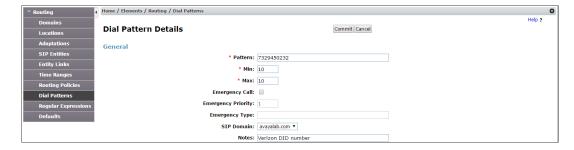

- Step 3 Scrolling down to the Originating Location and Routing Policies section of the Dial Pattern Details page (not shown), click on Add.
- **Step 4** In the **Originating Location**, check the checkbox corresponding to the Avaya SBCE location, e.g., **Common**.
- Step 5 In the Routing Policies section, check the checkbox corresponding to the Routing Policy administered for routing calls to the Communication Manager public trunk in Section 5.7.1 (e.g., To CM TG1), and click on Select.

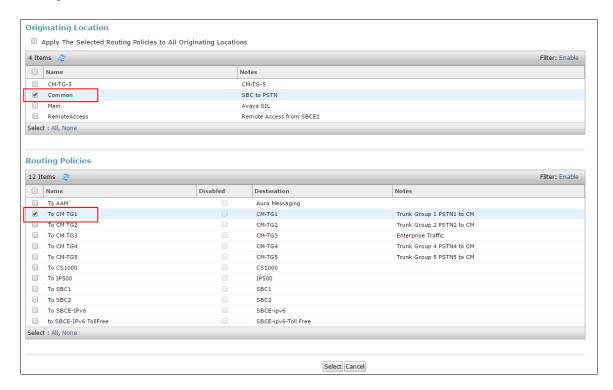

- **Step 6** Returning to **the** Dial Pattern Details page click on **Commit**.
- Step 7 Repeat Steps 1-6 for any additional inbound dial patterns from Verizon.

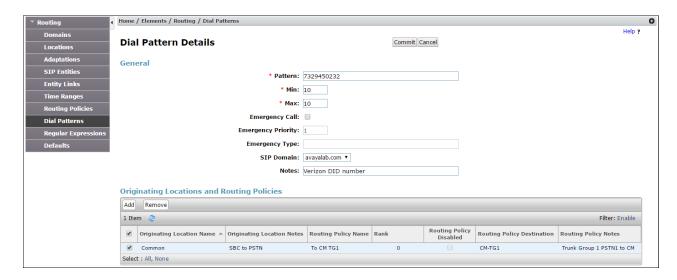

#### 5.8.2 Matching Outbound Calls to Verizon/PSTN

In this section, Dial Patterns are administered for all outbound calls to Verizon/PSTN. In the reference configuration E.164 numbers were used for national and international calls. Non-E.164 numbers were used for service numbers, e.g., x11, 1411, 5551212, etc.

**Step 1** - Repeat the steps shown in **Section 5.8.1**, with the following changes:

- In the **General** section of the **Dial Pattern Details** page, enter a dial pattern for routing calls to Verizon/PSTN (e.g., +). This will match any outbound call prefixed with a plus sign (+), such as an E.164 formatted number.
- Enter a **Min** pattern of **10**.
- Enter a **Max** pattern of **36**.
- In the **Routing Policies** section of the **Originating Locations and Routing Policies** page, check the checkboxes corresponding to the Communication Manager Originating Location (e.g., **Main**) and the Routing Policy administered for routing calls to Verizon in **Section 5.7.3** (e.g., **To SBC1**).

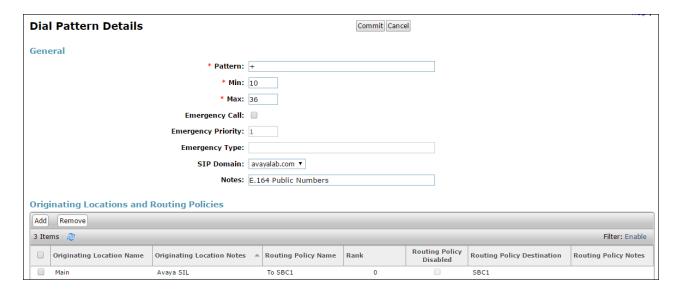

**Step 2** - Repeat **Step 1 to** add any additional outbound patterns as required.

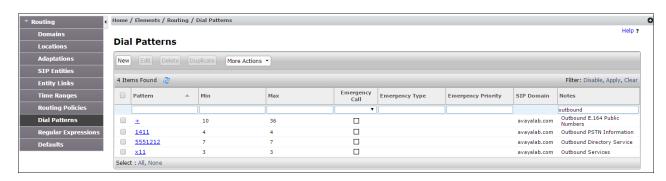

## 5.9. Verify TLS Certificates - Session Manager

**Note** – Testing was done with System Manager signed identity certificates. The procedure to obtain and install certificates is outside the scope of these Application Notes.

The following procedures show how to verify the certificates used by Session Manager.

**Step 1** - From the **Home screen**, under the **Services** heading in the right column, select **Inventory**.

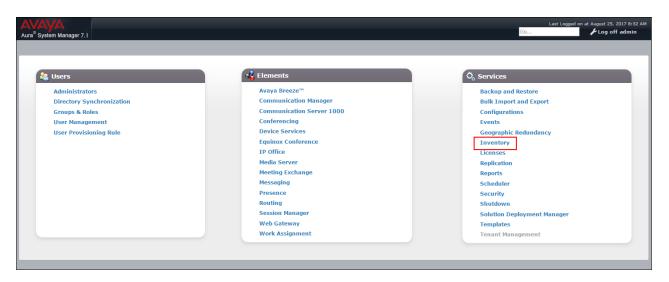

Step 2 - In the left pane under Inventory, click on Manage Elements and select the Session Manager element, e.g., SessionManager. Click on More Actions → Manage Trusted Certificates.

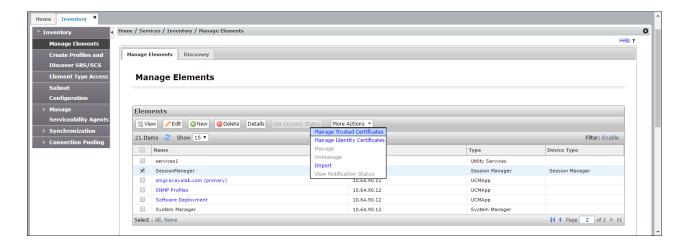

**Step 3** - Verify the **System** Manager Certificate Authority certificate is listed in the trusted store, **SECURITY\_MODULE\_SIP**. Click **Done** to return to the previous screen.

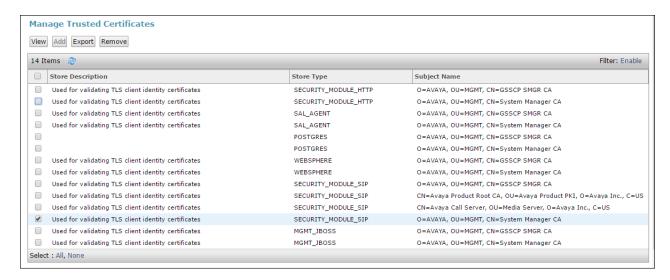

- Step 4 With Session Manager selected, click on More Actions → Manage Identity Certificates (not shown).
- **Step 5** Verify the **Security Module SIP** service has a valid identity certificate signed by System Manager. If the **Subject Details** and **Subject Alternative Name** fields of the System Manager signed certificate need to be updated, click **Replace**, otherwise click **Done** (not shown).

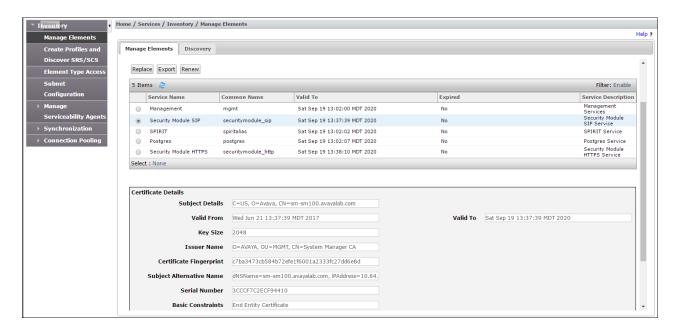

## 6. Configure Avaya Aura® Communication Manager Release 7.1

This section illustrates an example configuration allowing SIP signaling via the "Processor Ethernet" of Communication Manager to Session Manager.

**Note** – The initial installation, configuration, and licensing of the Avaya servers and media gateways for Communication Manager are assumed to have been previously completed and are not discussed in these Application Notes.

## 6.1. Verify Licensed Features

**Note** – This section describes steps to verify Communication Manager feature settings that are required for the reference configuration described in these Application Notes. Depending on access privileges and licensing, some or all of the following settings might only be viewed, and not modified. If any of the required features are not set, and cannot be configured, contact an authorized Avaya account representative to obtain the necessary licenses/access.

**Step 1** - Enter the **display system-parameters customer-options** command. On **Page 2** of the form, verify that the **Maximum Administered SIP Trunks** number is sufficient for the number of expected SIP trunks.

| display system-parameters customer-options OPTIONAL FEATURES                                                                                                    | Page                                               | <b>2</b> of | 12 |
|----------------------------------------------------------------------------------------------------|----------------------------------------------------|-------------|----|
| IP PORT CAPACITIES  Maximum Administered H.323 Trunks: 4000  Maximum Concurrently Registered IP Stations: 2400  Maximum Administered Remote Office Trunks: 4000  Maximum Concurrently Registered Office Stations: 2400  Maximum Concurrently Registered IP eCons: 68  Max Concur Registered Unauthenticated H.323 Stations: 100  Maximum Video Capable Stations: 2400  Maximum Video Capable IP Softphones: 2400 | USED<br>0<br>1<br>0<br>0<br>0<br>0<br>0<br>3<br>10 |             |    |
| Maximum Administered SIP Trunks: 4000  Maximum Administered Ad-hoc Video Conferencing Ports: 4000  Maximum Number of DS1 Boards with Echo Cancellation: 80                                                                                                    | <b>60</b><br>0<br>0                                |             |    |

Step 2 - On Page 4 of the form, verify that ARS is enabled.

```
Page
                                                                      4 of 12
display system-parameters customer-options
                                OPTIONAL FEATURES
    Abbreviated Dialing Enhanced List? y
                                                 Audible Message Waiting? y
                                                  Authorization Codes? y
       Access Security Gateway (ASG)? n
       Analog Trunk Incoming Call ID? y
                                                               CAS Branch? n
A/D Grp/Sys List Dialing Start at 01? y
                                                                 CAS Main? n
Answer Supervision by Call Classifier? y
                                                        Change COR by FAC? n
                                 ARS? y Computer Telephony Adjunct Links? y
                ARS/AAR Partitioning? y Cvg Of Calls Redirected Off-net? y
         ARS/AAR Dialing without FAC? n
                                                              DCS (Basic)? y
          ASAI Link Core Capabilities? n
                                                        DCS Call Coverage? y
         ASAI Link Plus Capabilities? n
                                                       DCS with Rerouting? y
      Async. Transfer Mode (ATM) PNC? n
 Async. Transfer Mode (ATM) Trunking? n
                                          Digital Loss Plan Modification? y
             ATM WAN Spare Processor? n
                                                                  DS1 MSP? y
                                ATMS? y
                                                   DS1 Echo Cancellation? y
                 Attendant Vectoring? y
```

Step 3 - On Page 5 of the form, verify that the Enhanced EC500, IP Trunks, and ISDN-PRI, features are enabled. If the use of SIP REFER messaging will be required verify that the ISDN/SIP Network Call Redirection feature is enabled. If the use of SRTP will be required verify that the Media Encryption Over IP feature is enabled.

```
display system-parameters customer-options
                                                                      5 of 12
                                                               Page
                               OPTIONAL FEATURES
   Emergency Access to Attendant? y
                                                                IP Stations? y
          Enable 'dadmin' Login? y
          Enhanced Conferencing? y
                                                          ISDN Feature Plus? n
                 Enhanced EC500? y
                                      ISDN/SIP Network Call Redirection? y
   Enterprise Survivable Server? n
                                                            ISDN-BRI Trunks? y
                                                                   ISDN-PRI? y
      Enterprise Wide Licensing? n
             ESS Administration? y
                                                 Local Survivable Processor? n
         Extended Cvg/Fwd Admin? y
                                                       Malicious Call Trace? y
    External Device Alarm Admin? y
                                                   Media Encryption Over IP? y
                                    Mode Code for Centralized Voice Mail? n
 Five Port Networks Max Per MCC? n
               Flexible Billing? n
  Forced Entry of Account Codes? y
                                                   Multifrequency Signaling? y
                                          Multimedia Call Handling (Basic)? y
     Global Call Classification? y
           Hospitality (Basic)? y
                                        Multimedia Call Handling (Enhanced)? y
Hospitality (G3V3 Enhancements)? y
                                                 Multimedia IP SIP Trunking? y
                      IP Trunks? y
          IP Attendant Consoles? y
```

Step 4 - On Page 6 of the form, verify that the Processor Ethernet field is set to y.

```
display system-parameters customer-options
                                                                      6 of 12
                                                               Page
                               OPTIONAL FEATURES
               Multinational Locations? n
                                                      Station and Trunk MSP? y
Multiple Level Precedence & Preemption? n
                                              Station as Virtual Extension? y
                    Multiple Locations? n
                                            System Management Data Transfer? n
         Personal Station Access (PSA)? y
                                                        Tenant Partitioning? y
                       PNC Duplication? n
                                                Terminal Trans. Init. (TTI)? y
                  Port Network Support? y
                                                        Time of Day Routing? y
                                                TN2501 VAL Maximum Capacity? y
                       Posted Messages? y
                                                       Uniform Dialing Plan? y
                    Private Networking? y
                                             Usage Allocation Enhancements? y
              Processor and System MSP? y
                     Processor Ethernet? y
                                                         Wideband Switching? y
                                                                   Wireless? n
                         Remote Office? y
         Restrict Call Forward Off Net? v
                  Secondary Data Module? y
```

## 6.2. System-Parameters Features

**Step 1** - Enter the **display system-parameters features** command. On **Page 1** of the form, verify that the **Trunk-to-Trunk Transfer** is set to **all**.

```
Page 1 of 19
change system-parameters features
                            FEATURE-RELATED SYSTEM PARAMETERS
                              Self Station Display Enabled? y
                                   Trunk-to-Trunk Transfer: all
              Automatic Callback with Called Party Queuing? n
   Automatic Callback - No Answer Timeout Interval (rings): 3
                      Call Park Timeout Interval (minutes): 10
       Off-Premises Tone Detect Timeout Interval (seconds): 20
                                AAR/ARS Dial Tone Required? y
             Music (or Silence) on Transferred Trunk Calls? all
             DID/Tie/ISDN/SIP Intercept Treatment: attendant
    Internal Auto-Answer of Attd-Extended/Transferred Calls: transferred
                  Automatic Circuit Assurance (ACA) Enabled? n
            Abbreviated Dial Programming by Assigned Lists? n
      Auto Abbreviated/Delayed Transition Interval (rings): 2
                   Protocol for Caller ID Analog Terminals: Bellcore
    Display Calling Number for Room to Room Caller ID Calls? n
```

#### 6.3. Dial Plan

The dial plan defines how digit strings will be used locally by Communication Manager. The following dial plan was used in the reference configuration.

Step 1 - Enter the change dialplan analysis command to provision the following dial plan.

- 5-digit extensions with a **Call Type** of **ext** beginning with:
  - The digits 1 and 2 for Communication Manager extensions.
- 3-digit dial access code (indicated with a **Call Type** of **dac**), e.g., access code \*xx for SIP Trunk Access Codes (TAC). See the trunk forms in **Section 6.8**.

| change dialplan ana      | lysis |                                  | Page                          | 1 of 12 |
|--------------------------|-------|----------------------------------|-------------------------------|---------|
|                          |       | CAN ANALYSIS TABLE Cocation: all | Percent F                     | 'ull: 1 |
| 2 5<br>8 1<br>9 1<br>* 3 |       | Total Call<br>Length Type        | Dialed Total<br>String Length |         |

#### 6.4. Node Names

Node names define IP addresses to various Avaya components in the enterprise. In the reference configuration a Processor Ethernet (procr) based Communication Manager platform is used. Note that the Communication Manager procr name and IP address are entered during installation. The procr IP address was used to define the Communication Manager SIP Entities in **Section 5.4**.

- **Step 1** Enter the **change node-names ip** command, and add a node name and IP address for the following:
  - Session Manager SIP signaling interface (e.g., SM and 10.64.91.11).
  - Media Server (e.g., AMS and 10.64.91.60). The Media Server node name is only needed if a Media Server is present

```
        change node-names ip
        IP NODE NAMES

        Name
        IP Address

        AMS
        10.64.91.60

        SM
        10.64.91.11

        default
        0.0.0.0

        procr
        10.64.91.65

        procr6
        ::
```

### 6.5. Processor Ethernet Configuration

The **display ip-interface procr** command can be used to verify the Processor Ethernet (procr) parameters defined during installation.

- Verify that Enable Interface?, Allow H.323 Endpoints?, and Allow H248 Gateways? fields are set to y.
- In the reference configuration the procr is assigned to **Network Region: 1**.
- The default values are used for the remaining parameters.

```
Change ip-interface procr

IP INTERFACES

Type: PROCR

Target socket load: 4800

Enable Interface? y

Network Region: 1

IPV4 PARAMETERS

Node Name: procr

IPV4 PARAMETERS

Subnet Mask: /24
```

#### 6.6. IP Codec Sets

#### 6.6.1 Codecs for IP Network Region 1 (calls within the CPE)

Step 1 - Enter the change ip-codec-set x command, where x is the number of an IP codec set used for internal calls (e.g., 1). On Page 1 of the ip-codec-set form, ensure that G.711MU, and G.729A are included in the codec list.

```
change ip-codec-set 1
                                                                      Page 1 of
                            IP Codec Set
   Codec Set: 1
Audio Silence Frames Packet
Codec Suppression Per Pkt Size(ms)
1: G.722-64K 2 20
1: G.722
2: G.711MU
                      n
                                 2
                                           20
3: G.729A
                                 2
                                           20
    Media Encryption
                                           Encrypted SRTCP: enforce-unenc-srtcp
1: 1-srtp-aescm128-hmac80
2: none
```

Step 2 - On Page 2 of the ip-codec-set form, set FAX Mode to t.38-standard, and ECM to y.

| change ip-codec-set 1                                                                                                    |                            |               |                | Page | <b>2</b> of | 2 |  |
|----------------------------------------------------------------------------------------------------|----------------------------|---------------|----------------|------|-------------|---|--|
| IP MEDIA PARAMETERS                                                                                                    |                            |               |                |      |             |   |  |
| Allow Direct-IP Multimedia? y<br>Maximum Call Rate for Direct-IP Multimedia: 384:Kbits<br>Maximum Call Rate for Priority Direct-IP Multimedia: 384:Kbits |                            |               |                |      |             |   |  |
| Redun-<br>Mode dancy                                                                                                    |                            |               | Packe<br>Size( | -    |             |   |  |
| FAX<br>Modem<br>TDD/TTY                                                                                                    | t.38-standard<br>off<br>US | 0 E<br>0<br>3 | ECM: y         |      |             |   |  |
| H.323 Clear-channel SIP 64K Data                                                                                                    | n<br>n                     | 0             |                |      | 20          |   |  |
| Media Connection IP Address Type Preferences 1: IPv4 2:                                                                                                  |                            |               |                |      |             |   |  |

## 6.6.2 Codecs for IP Network Region 2 (calls to/from Verizon)

This IP codec set will be used for Verizon Business IP Trunking calls. Repeat the steps in **Section 5.5.1** with the following changes:

- Provision the codecs in the order shown below.
- On Page 2, set FAX Mode to t.38-G711-fallback, ECM to y, and FB-Timer to 4. See Section 2.2 for limitations regarding fax.

```
Page 1 of
change ip-codec-set 2
                            IP CODEC SET
    Codec Set: 2
Audio Silence Frames Packet
Codec Suppression Per Pkt Size(ms)

1: G.729A n 2 20

2: G.711MU n 2 20
1: 1-srtp-aescm128-hmac80
2: none
                                           Encrypted SRTCP: enforce-unenc-srtcp
                                                                      Page 2 of 2
change ip-codec-set 2
                            IP MEDIA PARAMETERS
                                Allow Direct-IP Multimedia? y
     Maximum Call Rate for Direct-IP Multimedia: 384:Kbits Maximum Call Rate for Priority Direct-IP Multimedia: 384:Kbits
                                               Redun-
                                                                               Packet
                                                dancy
                                                                               Size(ms)
                           t.38-G711-fallback 0 ECM: y FB-Timer: 4
    FAX
                          off
    Modem
                                               0
                           US
    TDD/TTY
                                                 3
    H.323 Clear-channel n
                                                 0
    SIP 64K Data n
                                                 0
                                                                               20
Media Connection IP Address Type Preferences
 1: IPv4
```

# 6.7. Network Regions

Network regions provide a means to logically group resources. In the shared Communication Manager configuration used for the testing, the Avaya G430 Media Gateway and Avaya Media Server are in region 1. To provide testing flexibility, network region 2 was associated with other components used specifically for the Verizon testing.

## 6.7.1 IP Network Region 1 – Local CPE Region

- **Step 1** Enter **change ip-network-region x**, where **x** is the number of an unused IP network region (e.g., region 1). This IP network region will be used to represent the local CPE. Populate the form with the following values:
  - Enter a descriptive name (e.g., **Enterprise**).
  - Enter the enterprise domain (e.g., avayalab.com) in the Authoritative Domain field (see Section 5.1).

- Enter 1 for the Codec Set parameter.
- **Intra-region IP-IP Audio Connections** Set to **yes**, indicating that the RTP paths should be optimized to reduce the use of media resources when possible within the same region.
- Inter-region IP-IP Audio Connections Set to yes, indicating that the RTP paths
  should be optimized to reduce the use of media resources when possible between
  regions.

```
change ip-network-region 1
                                                                           Page 1 of 20
                                    IP NETWORK REGION
  Region: 1
Location: 1
                Authoritative Domain: avayalab.com
Name: Enterprise

MEDIA PARAMETERS

Codec Set: 1

UDP Port Min: 2048

Stub Network Region: n

Intra-region IP-IP Direct Audio: yes

Inter-region IP-IP Direct Audio: yes

IP Audio Hairpinning? n
   UDP Port Min: 2048
                                                 IP Audio Hairpinning? n
   UDP Port Max: 3329
DIFFSERV/TOS PARAMETERS
 Call Control PHB Value: 46
         Audio PHB Value: 46
         Video PHB Value: 26
802.1P/Q PARAMETERS
 Call Control 802.1p Priority: 6
         Audio 802.1p Priority: 6
         Video 802.1p Priority: 5
                                       AUDIO RESOURCE RESERVATION PARAMETERS
H.323 IP ENDPOINTS
                                                                 RSVP Enabled? n
 H.323 Link Bounce Recovery? y
 Idle Traffic Interval (sec): 20
   Keep-Alive Interval (sec): 5
             Keep-Alive Count: 5
```

#### **Step 2** - On **page 2** of the form:

• Verify that **RTCP Reporting to Monitor Server Enabled** is set to **y**.

```
change ip-network-region 1

IP NETWORK REGION

RTCP Reporting to Monitor Server Enabled? y

RTCP MONITOR SERVER PARAMETERS
Use Default Server Parameters? y
```

#### **Step 3** - On **page 4** of the form:

- Verify that next to region 1 in the **dst rgn** column, the codec set is 1.
- Next to region 2 in the **dst rgn** column, enter 2 for the codec set (this means region 1 is permitted to talk to region 2 and it will use codec set 2 to do so). The **direct WAN** and **Units** columns will self-populate with **y** and **No Limit** respectively.
- Let all other values default for this form.

| change ip- | networ | k-region 1        |           |                 |      |         |            | Page       |        | <b>4</b> of | 20     |
|------------|--------|-------------------|-----------|-----------------|------|---------|------------|------------|--------|-------------|--------|
| Source Re  | gion:  | 1 Inte            | r Network | Region          | Coni | nection | Management | t          | I<br>G | А           | M<br>t |
| dst codec  |        | t WAN-BW<br>Units |           | Video<br>n Prio | Shr  | Interve | _          | Dyn<br>CAC | A      | G<br>L      | C<br>e |
| 1 1<br>2 2 | У      | NoLimit           |           |                 |      | 9       |            |            |        | all         | t      |

## 6.7.2 IP Network Region 2 – Verizon Trunk Region

Repeat the steps in **Section 6.6.1** with the following changes:

**Step 1** - On **Page 1** of the form (not shown):

- Enter a descriptive name (e.g., **Verizon**).
- Enter 2 for the Codec Set parameter.

## **Step 2** - On **Page 4** of the form:

- Set codec set 2 for dst rgn 1.
- Note that **dst rgn 2** is pre-populated with codec set **2** (from page 1 provisioning).

| change ip-network-region 2                                  | Page | 4      | of | 20     |
|-------------------------------------------------------------|------|--------|----|--------|
| Source Region: 2 Inter Network Region Connection Management |      | I<br>G | A  | M<br>t |
| dst codec direct WAN-BW-limits Video Intervening            | Dyn  | А      | G  | С      |
| rgn set WAN Units Total Norm Prio Shr Regions               | CAC  | R      | L  | е      |
| 1 2 y NoLimit                                               |      | n      |    | t      |
| 2 2                                                         |      | a      | 11 |        |
| 3                                                           |      |        |    |        |
|                                                             |      |        |    |        |

## 6.8. SIP Trunks

SIP trunks are defined on Communication Manager by provisioning a Signaling Group and a corresponding Trunk Group. Two SIP trunks are defined on Communication Manager in the reference configuration:

- Inbound/outbound Verizon access SIP Trunk 1
  - o Note that this trunk will use TLS port 5081 as described in **Section 5.5.1**.
- Internal CPE access (e.g., Avaya SIP telephones, Messaging, etc.) SIP Trunk 3
  - Note that this trunk will use TLS port 5061 as described in **Section 5.5.2**.

**Note** – Although TLS is used as the transport protocols between the Avaya CPE components, UDP was used between the Avaya SBCE and the Verizon IP Trunk service. See the note in **Section 5.4** regarding the use of TLS transport protocols in the CPE.

#### 6.8.1 SIP Trunk for Inbound/Outbound Verizon calls

This section describes the steps for administering the SIP trunk to Session Manager used for Verizon IP Trunk service calls. Trunk 1 is defined. This trunk corresponds to the **CM-TG1** SIP Entity defined in **Section 5.4.2**.

#### 6.8.1.1 Signaling Group 1

- **Step 1** Enter the **add signaling-group x** command, where  $\mathbf{x}$  is the number of an unused signaling group (e.g.,  $\mathbf{1}$ ), and provision the following:
  - **Group Type** Set to sip.
  - Transport Method Set to tls.
  - Verify that **IMS Enabled?** is set to **n**.
  - Verify that **Peer Detection Enabled?** is set to **y**. The system will auto detect and set the **Peer Server** to **SM**.
  - Near-end Node Name Set to the node name of the procr noted in Section 6.4.
  - Far-end Node Name Set to the node name of Session Manager as administered in Section 6.4 (e.g., SM).
  - Near-end Listen Port and Far-end Listen Port Set to 5081.
  - Far-end Network Region Set the IP network region to 2, as set in Section 6.6.2.
  - Far-end Domain Enter avayalab.com. This is the domain provisioned for Session Manager in Section 5.1.
  - **DTMF over IP** Set to **rtp-payload** to enable Communication Manager to use DTMF according to RFC 2833.
  - **Direct IP-IP Audio Connections** Set to **y**, indicating that the RTP paths should be optimized directly to the associated stations, to reduce the use of media resources on the Avaya Media Gateway when possible (known as shuffling).
  - Initial IP-IP Direct Media is set to n. See Section 2.2 for details.
  - H.323 Station Outgoing Direct Media is set to n.

Use the default parameters on **page 2** of the form (not shown).

```
Page 1 of 2
change signaling-group 1
                                 SIGNALING GROUP
 Group Number: 1
IMS Enabled? n
                              Group Type: sip
                      Transport Method: tls
       O-SIP? n
     IP Video? n
                                                    Enforce SIPS URI for SRTP? y
  Peer Detection Enabled? y Peer Server: SM
 Prepend '+' to Outgoing Calling/Alerting/Diverting/Connected Public Numbers? y
Remove '+' from Incoming Called/Calling/Alerting/Diverting/Connected Numbers? n
Alert Incoming SIP Crisis Calls? n
   Near-end Node Name: procr
                                              Far-end Node Name: SM
 Near-end Listen Port: 5081
                                            Far-end Listen Port: 5081
                                        Far-end Network Region: 2
Far-end Domain: avayalab.com
                                              Bypass If IP Threshold Exceeded? n
                                              RFC 3389 Comfort Noise? n
Incoming Dialog Loopbacks: eliminate
DTMF over IP: rtp-payload
Session Establishment Timer(min): 3
Enable Laver 3 Test? v
                                             Direct IP-IP Audio Connections? y
                                                      IP Audio Hairpinning? n
        Enable Layer 3 Test? y
                                                  Initial IP-IP Direct Media? n
H.323 Station Outgoing Direct Media? n
                                                   Alternate Route Timer(sec): 6
```

#### 6.8.1.2 Trunk Group 1

- **Step 1** Enter the **add trunk-group x** command, where **x** is the number of an unused trunk group (e.g., **1**). On **Page 1** of the **trunk-group** form, provision the following:
  - **Group Type** Set to **sip**.
  - **Group Name** Enter a descriptive name (e.g., **Verizon IPT**).
  - TAC Enter a trunk access code that is consistent with the dial plan (e.g., \*01).
  - **Direction** Set to **two-way**.
  - Service Type Set to public-ntwrk.
  - **Signaling Group** Set to the signaling group administered in **Section 6.8.1.1** (e.g., 1).
  - Number of Members Enter the maximum number of simultaneous calls desired on this trunk group (based on licensing) (e.g., 10).

```
add trunk-group 1

TRUNK GROUP

Group Number: 1

Group Name: Verizon IPT
Direction: two-way
Dial Access? n
Queue Length: 0

Service Type: public-ntwrk

Member Assignment Method: auto
Signaling Group: 1
Number of Members: 10
```

#### Step 2 - On Page 2 of the Trunk Group form:

• Set the **Preferred Minimum Session Refresh Interval(sec):** to **900**. This entry will actually cause a value of 1800 to be generated in the SIP Session-Expires header pertaining to active call session refresh.

```
add trunk-group 1
Group Type: sip

TRUNK PARAMETERS
Unicode Name: auto

Redirect On OPTIM Failure: 5000

SCCAN? n
Digital Loss Group: 18
Preferred Minimum Session Refresh Interval(sec): 900

Disconnect Supervision - In? y Out? y

XOIP Treatment: auto Delay Call Setup When Accessed Via IGAR? n

Caller ID for Service Link Call to H.323 1xC: station-extension
```

## **Step 3** - On **Page 3** of the **Trunk Group** form:

• Set Numbering Format to public.

```
add trunk-group 1
TRUNK FEATURES
ACA Assignment? n
Measured: none
Maintenance Tests? y

Suppress # Outpulsing? n
Numbering Format: public
UUI Treatment: service-provider

Replace Restricted Numbers? y
Replace Unavailable Numbers? y
Hold/Unhold Notifications? y
Modify Tandem Calling Number: no

Show ANSWERED BY on Display? y
```

## **Step 4** - On **Page 4** of the **Trunk Group** form:

- Verify Network Call Redirection is set to y.
- Set **Telephone Event Payload Type** to the RTP payload type recommended by Verizon (e.g., **101**).

**Note** – The Verizon Business IP Trunking service does not support History Info header. As shown below, by default this header is supported by Communication Manager. In the reference configuration, the History Info header is automatically removed from SIP signaling by Session Manager, as part of the *VerizonAdapter* (see **Section 5.3.2**). Alternatively, History Info may be disabled here with the Diversion Header enabled.

```
add trunk-group 1
                                                                       4 of 21
                                                                Page
                              PROTOCOL VARIATIONS
                                       Mark Users as Phone? n
Prepend '+' to Calling/Alerting/Diverting/Connected Number? n
                       Send Transferring Party Information? n
                                  Network Call Redirection? y
         Build Refer-To URI of REFER From Contact For NCR? n
                                     Send Diversion Header? n
                                   Support Request History? y
                              Telephone Event Payload Type: 101
                                       Shuffling with SDP? n
                        Convert 180 to 183 for Early Media? y
                 Always Use re-INVITE for Display Updates? n
                        Identity for Calling Party Display: P-Asserted-Identity
            Block Sending Calling Party Location in INVITE? n
                 Accept Redirect to Blank User Destination? n
                                              Enable Q-SIP? n
          Interworking of ISDN Clearing with In-Band Tones: keep-channel-active
                               Request URI Contents: may-have-extra-digits
```

## 6.8.2 Local SIP Trunk (Avaya SIP Telephone and Messaging Access)

Trunk 3 corresponds to the **CM-TG3** SIP Entity defined in **Section 5.4.3**.

## 6.8.2.1 Signaling Group 3

Repeat the steps in **Section 6.8.1.1** with the following changes:

- **Step 1** Enter the **add signaling-group x** command, where x is the number of an unused signaling group (e.g., 3).
- **Step 2** Set the following parameters on page 1:
  - Near-end Listen Port and Far-end Listen Port Set to 5061
  - Far-end Network Region Set to the IP network region 1, as defined in Section 6.6.1.

#### 6.8.2.2 Trunk Group 3

Repeat the steps in **Section 6.8.1.2** with the following changes:

- Step 1 Enter the add trunk-group x command, where x is the number of an unused trunk group (e.g., 3). On Page 1 of the trunk-group form:
  - **Group Name** Enter a descriptive name (e.g., **SM Enterprise**).
  - TAC Enter a trunk access code that is consistent with the dial plan (e.g., \*03).
  - **Service Type** Set to **tie**.
  - **Signaling Group** Set to the number of the signaling group administered in **Section 6.8.2.1** (e.g., 3).
- Step 2 On Page 2 of the Trunk Group form:
  - Same as Section 6.8.1.2
- Step 3 On Page 3 of the Trunk Group form:
  - Set Numbering Format to private.
- Step 4 On Page 4 of the Trunk Group form:
  - Set Network Call Redirection to n.
  - Set Send Diversion Header to n.
  - Verify **Identity for Calling Party Display** is set to **P-Asserted-Identity** (default).

Use default values for all other settings.

# 6.9. Public Numbering

In the reference configuration, the public-unknown-numbering form, (used in conjunction with the **Numbering Format: public** setting in **Section 6.8.1.2**), is used to convert Communication Manager local extensions to Verizon public numbers, for inclusion in any SIP headers directed to the Verizon Business IP Trunking service via the public trunk.

**Step 1** - Enter **change public-unknown-numbering 5 ext-digits xxxxx**, where xxxxx is the 5-digit extension number to change.

- **Step 2** Add each Communication Manager station extension and their corresponding Verizon DNIS numbers (for the public trunk to Verizon). Communication Manager will insert these Verizon DNIS numbers in E.164 format into the From, Contact, and PAI headers as appropriate:
  - Ext Len Enter the total number of digits in the local extension range (e.g., 5).
  - Ext Code Enter a Communication Manager extension (e.g., 12002.
  - **Trk Grp(s)** Enter the number of the Public trunk group (e.g., 1).
  - Private Prefix Enter the corresponding Verizon DNIS number (e.g., 17329450232).
  - Total Len Enter the total number of digits after the digit conversion (e.g., 11).

| <pre>change public-unknown-numbering 5 ext-digits 12002</pre> |       |        |             |       |                                                                                                    |  |  |  |  |
|---------------------------------------------------------------|-------|--------|-------------|-------|----------------------------------------------------------------------------------------------------|--|--|--|--|
|                                                               |       |        |             | Total |                                                                                                    |  |  |  |  |
| Ext                                                           | Ext   | Trk    | CPN         | CPN   |                                                                                                    |  |  |  |  |
| Len                                                           | Code  | Grp(s) | Prefix      | Len   |                                                                                                    |  |  |  |  |
|                                                               |       |        |             |       | Total Administered: 32                                                                                   |  |  |  |  |
| 5                                                             | 12002 | 1      | 17329450232 | 11    | Maximum Entries: 240                                                                                     |  |  |  |  |
| 5                                                             | 14006 | 1      | 17329450236 | 11    |                                                                                                    |  |  |  |  |
| 5                                                             | 14007 | 1      | 17329450237 | 11    | Note: If an entry applies to                                                                             |  |  |  |  |
| 5                                                             | 14008 | 1      | 17329450238 | 11    | a SIP connection to Avaya Aura(R) Session Manager, the resulting number must be a complete E.164 number. |  |  |  |  |
|                                                               |       |        |             |       | Communication Manager automatically inserts a '+' digit in this case.                                    |  |  |  |  |

# 6.10. Private Numbering

In the reference configuration, the private-numbering form, (used in conjunction with the **Numbering Format: private** setting in **Section 6.8.2.2**), is used to send Communication Manager local extension numbers to Session Manager, for inclusion in any SIP headers directed to SIP endpoints and Messaging.

- **Step 1** Add all Communication Manager local extension patterns (for the local trunk).
  - Ext Len Enter the total number of digits in the local extension range (e.g., 5).
  - Ext Code Enter the Communication Manager extension patterns defined in the Dial Plan in Section 6.3 (e.g., 14 and 20).
  - Trk Grp(s) Enter the number of the Local trunk group (e.g., 3).
  - Total Len Enter the total number of digits after the digit conversion (e.g., 5).

| char | nge private-numl | bering 0 |             |         |        | Page            | : 1  | of  | 2 |
|------|------------------|----------|-------------|---------|--------|-----------------|------|-----|---|
|      |                  |          | NUMBERING - | PRIVATE | FORMA: | Γ               |      |     |   |
| Ext  | Ext              | Trk      | Private     |         | Total  |                 |      |     |   |
| Len  | Code             | Grp(s)   | Prefix      |         | Len    |                 |      |     |   |
| 5    | 10               | 3        |             |         | 5      | Total Administe | red: | 6   |   |
| 5    | 11               | 3        |             |         | 5      | Maximum Entr    | ies: | 540 |   |
| 5    | 12               | 3        |             |         | 5      |                 |      |     |   |
| 5    | 14               | 3        |             |         | 5      |                 |      |     |   |
| 5    | 20               | 3        |             |         | 5      |                 |      |     |   |

#### 6.11. Route Patterns

Route Patterns are used to direct outbound calls via the public or local CPE SIP trunks.

#### 6.11.1 Route Pattern for National Calls to Verizon

This form defines the public SIP trunk, based on the route-pattern selected by the ARS table in **Section 6.12**. The routing defined in this section is simply an example and not intended to be prescriptive. Other routing policies may be appropriate for different customer networks. In the reference configuration, route pattern 1 is used for national calls, route pattern 2 is used for international calls, and route pattern 4 is used for service calls.

- **Step 1** Enter the **change route-pattern 1** command to configure a route pattern for national calls and enter the following parameters:
  - In the **Grp No** column, enter **1** for public trunk 1, and the **FRL** column enter **0** (zero).
  - In the **Pfx mrk** column, enter **1** to ensure a 1 + 10 digits are sent to the service provider for FNPA calls.
  - In the **Inserted Digits** column, enter **p** to have Communication Manager insert a plus sign (+) in front of the number dialed to convert it to an E.164 formatted number.

```
1 of
change route-pattern 1
             Pattern Number: 1 Pattern Name: To PSTN SIP Trk
         Secure SIP? n Used for SIP stations? n
  SCCAN? n
  Grp FRL NPA Pfx Hop Toll No. Inserted
                                                 DCS/ IXC
     Mrk Lmt List Del Digits
                                                 OSIG
             Dgts
                                                 Intw
1: 1
                                                  n user
2:
3:
                                                  n user
   Dgts Format
  0 1 2 M 4 W Request
1: yyyyyn n
                    rest
                                                    none
```

#### 6.11.2 Route Pattern for International Calls to Verizon

Repeat the steps in **Section 6.11.1** to add a route pattern for international calls with the following changes:

- **Step 1** Enter the **change route-pattern 2** command and enter the following parameters:
  - In the **Grp No** column, enter **1** for public trunk 1, and the **FRL** column enter **0** (zero).
  - In the **Pfx mrk** column, leave blank (default).
  - In the **No. Del Digits** column, enter **3** to have Communication Manager remove the international 011 prefix from the number.
  - In the **Inserted Digits** column, enter **p** to have Communication Manager insert a plus sign (+) in front of the number dialed to convert it to an E.164 formatted number.

```
change route-pattern 2
                                                  Page
                                                       1 of
            Pattern Number: 2 Pattern Name: 011 to E.164
   SCCAN? n Secure SIP? n Used for SIP stations? n
  Grp FRL NPA Pfx Hop Toll No. Inserted No Mrk Lmt List Del Digits
                                                       DCS/ IXC
                                                       QSIG
                      Dqts
                                                       Intw
1: 1
                       3 p
                                                        n user
2:
                                                        n
                                                           user
3:
                                                           user
   0 1 2 M 4 W Request
                                              Dgts Format
1: y y y y n n
                      rest.
                                                          none
```

## 6.11.3 Route Pattern for Service Calls to Verizon

Repeat the steps in **Section 6.11.1** to add a route pattern for x11 and other service numbers that do not require a leading plus sign:

**Step 1** - Enter the **change route-pattern 4** command and enter the following parameters:

- In the **Grp No** column, enter **1** for public trunk 1, and the **FRL** column enter **0** (zero).
- In the **Pfx mrk** column, leave blank (default).
- In the **Inserted Digits** column, leave blank (default).

```
change route-pattern 4
                                                   Page 1 of
               Pattern Number: 4 Pattern Name: Service Numbers
   SCCAN? n Secure SIP? n Used for SIP stations? n
   Grp FRL NPA Pfx Hop Toll No. Inserted No Mrk Lmt List Del Digits
                                                         DCS/ IXC
                                                         OSIG
                       Dats
                                                         Intw
1: 1
       O
                                                          n user
2:
                                                             user
3:
                                                             user
   0 1 2 M 4 W Request
                                                Dgts Format
1: yyyyyn n
                                                            none
```

#### 6.11.4 Route Pattern for Calls within the CPE

This form defines the Route pattern for the local SIP trunk, based on the route-pattern selected by the AAR table in **Section 6.13** (e.g., calls to Avaya SIP telephone extensions or Messaging).

Step 1 - Repeat the steps in Section 6.11.1 with the following changes:

- In the **Grp No** column enter **3** for SIP trunk 3 (local trunk).
- In the **FRL** column enter **0** (zero).
- In the **Pfx mrk** column, leave blank (default).
- In the **Inserted Digits** column, leave blank (default).
- In the **Numbering Format** column, across from line 1: enter **lev0-pvt**.

```
Page 1 of
change route-pattern 3
   Pattern Number: 3 Pattern Name: ToSM Enterprise SCCAN? n Secure SIP? n Used for SIP stations? y
   Primary SM: SM
                           Secondary SM:
   Grp FRL NPA Pfx Hop Toll No. Inserted
No Mrk Lmt List Del Digits
                                                             DCS/ IXC
                                                             QSIG
                         Dats
                                                             Intw
1: 3
       0
                                                              n user
2:
                                                              n
                                                                 user
3:
                                                                 user
    0 1 2 M 4 W Request
                                                   Dgts Format
1: y y y y y n n
                 rest
                                                       lev0-pvt none
```

## 6.12. Automatic Route Selection (ARS) Dialing

The ARS table is selected based on the caller dialing the ARS access code (e.g., 9) as defined in **Section 6.3**. The access code is removed and the ARS table matches the remaining outbound dialed digits and sends them to the designated route-pattern (see **Section 6.11**).

**Step 1** - Enter the **change ars analysis 1720** command and enter the following:

- In the **Dialed String** column enter a matching dial pattern (e.g., **1720**). Note that the best match will route first, that is 1720555xxxx will be selected before 17xxxxxxxxx.
- In the **Min** and **Max** columns enter the corresponding digit lengths, (e.g., **11** and **11**).
- In the Route Pattern column select a route-pattern to be used for these calls (e.g., 1).
- In the **Call Type** column enter **fnpa** (selections other than **fnpa** may be appropriate, based on the digits defined here).

**Step 2** - Repeat **Step 1** for all other outbound call strings.

| change ars analysis 1720 |     |       |            |      |      | Page 1 of 2     |
|--------------------------|-----|-------|------------|------|------|-----------------|
|                          | A   | RS DI | GIT ANALYS |      |      |                 |
|                          |     |       | Location:  | all  |      | Percent Full: 1 |
|                          |     |       |            |      |      |                 |
| Dialed                   | Tot | al    | Route      | Call | Node | ANI             |
| String                   | Min | Max   | Pattern    | Type | Num  | Reqd            |
| 1720                     | 11  | 11    | 1          | fnpa |      | n               |
| 18                       | 11  | 11    | 1          | fnpa |      | n               |
| 19                       | 11  | 11    | 1          | fnpa |      | n               |
| 1900                     | 11  | 11    | deny       | fnpa |      | n               |
| 1900555                  | 11  | 11    | deny       | fnpa |      | n               |
| 1xxx976                  | 11  | 11    | deny       | fnpa |      | n               |
| 311                      | 3   | 3     | 4          | svcl |      | n               |
| 011                      | 10  | 18    | 2          | intl |      | n               |
| 411                      | 3   | 3     | 4          | svcl |      | n               |
| 5                        | 10  | 10    | 1          | fnpa |      | n               |
| 511                      | 3   | 3     | 4          | svcl |      | n               |
| 555                      | 7   | 7     | deny       | hnpa |      | n               |
| 5551212                  | 7   | 7     | 1          | svcl |      | n               |
|                          |     |       |            |      |      |                 |

# 6.13. Automatic Alternate Routing (AAR) Dialing

AAR is used for outbound calls within the CPE.

**Step 1** - Enter the **change aar analysis 0** command and enter the following:

- **Dialed String** In the reference configuration all SIP telephones used extensions in the range 14xxx, therefore enter **14**.
- Min & Max Enter 5
- Route Pattern Enter 3
- Call Type Enter lev0

Step 2 - Repeat Step 1, and create an entry for Messaging access extension (not shown).

| change aar analysis 0         |                   |                              |                             |             | Page 1 of               | 2 |
|-------------------------------|-------------------|------------------------------|-----------------------------|-------------|-------------------------|---|
|                               | AAR DI            | Percent Full: 1              |                             |             |                         |   |
| Dialed<br>String<br><b>14</b> | Total Min Max 5 5 | Route<br>Pattern<br><b>3</b> | Call<br>Type<br><b>lev0</b> | Node<br>Num | ANI<br>Reqd<br><b>n</b> |   |

# 6.14. Avaya G430 Media Gateway Provisioning

In the reference configuration, a G430 Media Gateway is provisioned. The G430 is located in the Main site and is used for local DSP resources, announcements, Music On Hold, etc.

**Note** – Only the Media Gateway provisioning associated with the G430 registration to Communication Manager is shown below. For additional information on G430 provisioning, see [7].

- **Step 1** Use SSH to connect to the G430 (not shown). Note that the Media Gateway prompt will contain "???" if the Media Gateway is not registered to Communication Manager (e.g., *G430-???(super)#*).
- **Step 2** Enter the **show system** command and copy down the G430 serial number (e.g., **11N509736520**).
- **Step 3** Enter the **set mgc list x.x.x.x** command where x.x.x.x is the IP address of the Communication Manager Procr (e.g., **10.64.91.65**, see **Section 6.4**).
- **Step 4** Enter the **copy run start** command to save the G430 configuration.
- **Step 5 From** Communication Manager SAT, enter **add media-gateway x** where x is an available Media Gateway identifier (e.g., 1).
- **Step 6** On the Media Gateway form (not shown), enter the following parameters:
  - Set Type =  $\mathbf{g430}$
  - Set Name = a descriptive name (e.g., **G430-1**)
  - Set Serial Number = the serial number copied from Step 2 (e.g., 11N509736520)
  - Set the **Link Encryption Type** parameter as desired (**any-ptls/tls** was used in the reference configuration)
  - Set **Network Region** = 1

Wait a few minutes for the G430 to register to Communication Manager. When the Media Gateway registers, the G430 SSH connection prompt will change to reflect the Media Gateway Identifier assigned in **Step 5** (e.g., *G430-001(super)#*).

**Step 7** - Enter the **display media-gateway 1** command and verify that the G430 has registered.

```
Page 1 of
display media-gateway 1
                            MEDIA GATEWAY 10
                   Type: g430
                   Name: G430-1
              Serial No: 11N509736520
   Link Encryption Type: any-ptls/tls
                                         Enable CF? n
         Network Region: 1
                                           Location: 1
        Use for IP Sync? y
                                          Site Data:
          Recovery Rule: 1
             Registered? y
   FW Version/HW Vintage: 37 .41 .0 /1
       MGP IPV4 Address: 10.64.19.61
       MGP IPV6 Address:
   Controller IP Address: 10.64.91.65
            MAC Address: b4:b0:17:8f:3a:49
   Mutual Authentication? optional
```

## 6.15. Avaya Aura® Media Server Provisioning

In the reference configuration, an Avaya Aura® Media Server is provisioned. The Media Server is located in the Main site and is used, along with the G430 Media Gateway, for local DSP resources, announcements, and Music On Hold.

**Note** – Only the Media Server provisioning associated with Communication Manager is shown below. See [8] and [9] for additional information.

- **Step 1** Access the Media Server Element Manager web interface by typing "https://x.x.x:8443" (where x.x.x.x is the IP address of the Media Server) (not shown).
- Step 2 On the Media Server Element Manager, navigate to Home → System Configuration → Signaling Protocols → SIP → Node and Routes and add the Communication Manager Procr interface IP address (e.g., 10.64.91.65, see Section 6.4) as a trusted node (not shown).
- **Step 3** On Communication Manager, enter the **add signaling-group x** command where x is an unused signaling group (e.g., **60**), and provision the following:
  - **Group Type** Set to **sip**.
  - Transport Method Set to tls
  - Verify that **Peer Detection Enabled?** Set to **n**.
  - Peer Server to AMS.
  - Near-end Node Name Set to the node name of the procr noted in Section 6.4.
  - Far-end Node Name Set to the node name of Media Server as administered in Section 6.4 (e.g., AMS).
  - Near-end Listen Port and Far-end Listen Port Set to 5060.
  - Far-end Network Region Set the IP network region to 1, as set in Section 6.6.1.
  - **Far-end Domain** Automatically populated with the IP address of the Media Server.

```
add signaling-group 60

SIGNALING GROUP

Group Number: 60

Group Type: sip
Transport Method: tls

Peer Detection Enabled? n Peer Server: AMS

Near-end Node Name: procr
Near-end Listen Port: 5060
Far-end Network Region: 1

Far-end Domain: 10.64.91.60
```

- **Step 4** On Communication Manager, enter the **add media-server x** command where x is an available Media Server identifier (e.g., 1). Enter the following parameters:
  - Signaling **Group** Enter the signaling group previously configured for Media Server (e.g., **60**).
  - Voip Channel License Limit Enter the number of VoIP channels for this Media Server (based on licensing) (e.g., 300).
  - **Dedicated Voip Channel Licenses** Enter the number of VoIP channels licensed to this Media Server (e.g., **300**)
  - Remaining fields are automatically populated based on the signaling group provisioning for the Media Server.

```
add media-server 1

MEDIA SERVER

Media Server ID: 1

Signaling Group: 60
Voip Channel License Limit: 300
Dedicated Voip Channel Licenses: 300

Node Name: AMS
Network Region: 1
Location: 1
Announcement Storage Area: ANNC-be99ad1a-1f39-41e5-ba04-000c29f8f3f3
```

#### 6.16. Save Translations

After the Communication Manager provisioning is completed, enter the command save translation.

# 6.17. Verify TLS Certificates - Communication Manager

**Note** – Testing was done with System Manager signed identity certificates. The procedure to create and obtain these certificates is outside the scope of these Application Notes.

In the reference configuration, TLS transport is used for the communication between Session Manager and Communication Manager. The following procedures show how to verify the certificates used by Communication Manager.

- **Step 1 From** a web browser, type in "https://<ip-address>", where "<ip-address>" is the IP address or FQDN of Communication Manager. Follow the prompted steps to enter appropriate **Logon ID** and **Password** credentials to log in (not shown).
- Step 2 Click on Administration at the top of the page and select Server (Maintenance) (not shown). Click on Security → Trusted Certificate, and verify the System Manager CA certificate is present in the Communication Manager trusted repository.

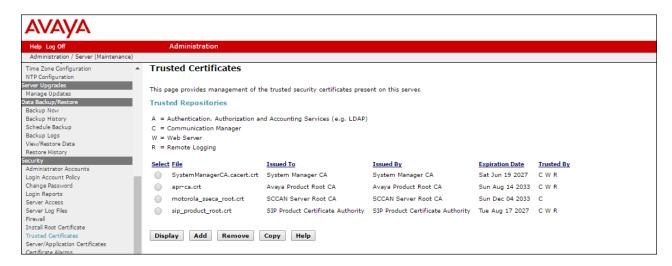

Step 3 - Click on Security → Server/Application Certificates, and verify the System Manager CA certificate is present in the Communication Manager certificate repository.

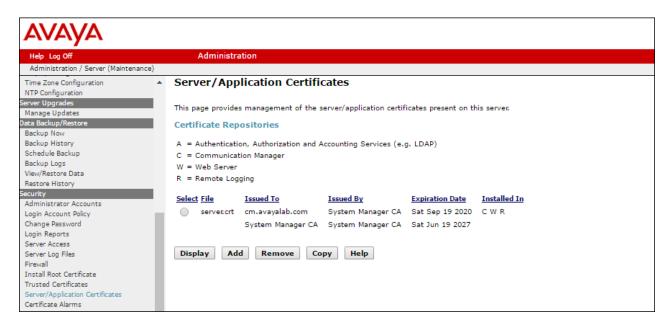

# 7. Configure Avaya Session Border Controller for Enterprise Release 7.2

These Application Notes assume that the installation of the Avaya SBCE and the assignment of all IP addresses have already been completed, including the management IP address.

In the sample configuration, the management IP is 10.64.90.50. Access the web management interface by entering https://<ip-address> where <ip-address> is the management IP address assigned during installation. Log in with the appropriate credentials. Click **Log In**.

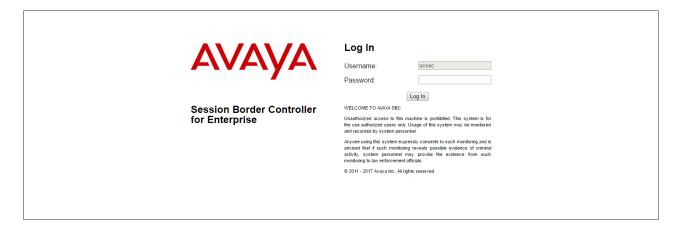

The main page of the Avaya SBCE will appear. Note that the installed software version is displayed. Verify that the **License State** is "**OK**". The SBCE will only operate for a short time without a valid license. Contact your Avaya representative to obtain a license.

**Note** – The provisioning described in the following sections use the menu options listed in the left-hand column shown below.

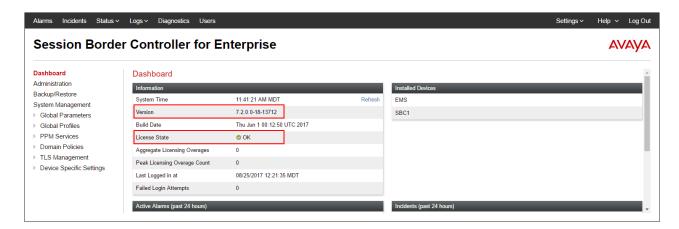

## 7.1. System Management – Status

**Step 1** - Select **System Management** and verify that the **Status** column says **Commissioned**. If not, contact your Avaya representative.

**Note** – Certain Avaya SBCE configuration changes require that the underlying application be restarted. To do so, click on **Restart Application** shown below.

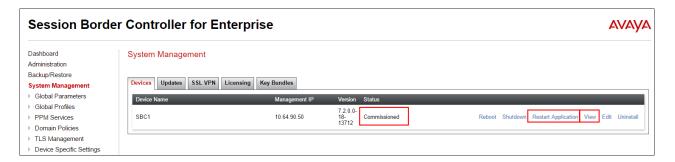

**Step 2** - Click on **View** (shown above) to display the **System Information** screen. The following shows the relevant IP information highlighted in the shared test environment. The highlighted **A1** and **B1** IP addresses are the ones relevant to the configuration of the SIP trunk to Verizon. Other IP addresses assigned to these interfaces and interface **B2** on the screen below are used to support remote workers and are not the focus of these Application Notes. Note that the **Management IP** must be on a separate subnet from the IP interfaces designated for SIP traffic

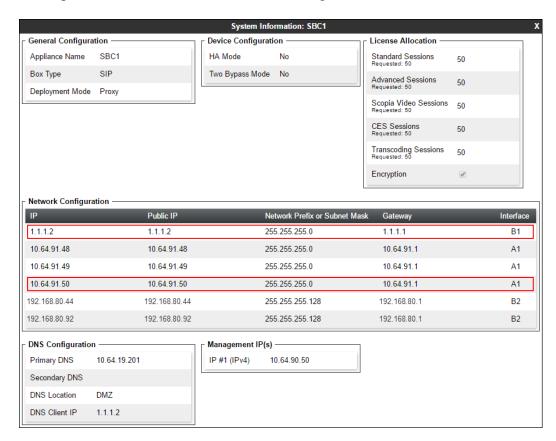

## 7.2. TLS Management

**Note** – Testing was done with System Manager signed identity certificates. The procedure to create and obtain these certificates is outside the scope of these Application Notes.

In the reference configuration, TLS transport is used for the communication between Session Manager and Avaya SBCE. The following procedures show how to create the client and server profiles.

## 7.2.1 Verify TLS Certificates – Avaya Session Border Controller for Enterprise

**Step 1** - Select **TLS Management** → **Certificates** from the left-hand menu. Verify the following:

- System Manager CA certificate is present in the **Installed CA Certificates** area.
- System Manager CA signed identity certificate is present in the **Installed Certificates** area.
- Private key associated with the identity certificate is present in the **Installed Keys** area.

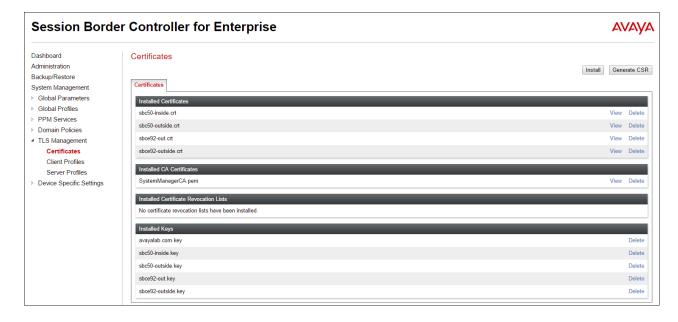

#### 7.2.2 Server Profiles

- **Step 1** Select **TLS Management** → **Server Profiles**, and click on **Add**. Enter the following:
  - **Profile Name:** enter descriptive name.
  - Certificate: select the identity certificate, e.g., Inside-Server, from pull down menu.
  - **Peer Verification** = **None**.
  - Click Next.
- Step 2 Accept default values for the next screen (not shown) and click Finish.

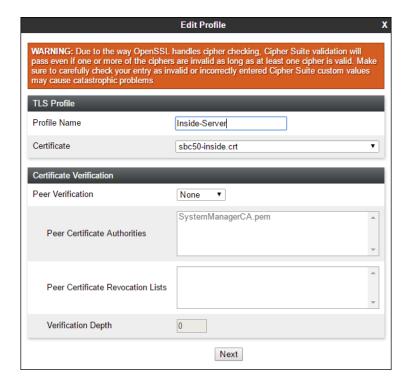

The following screen shows the completed TLS **Server Profile** form:

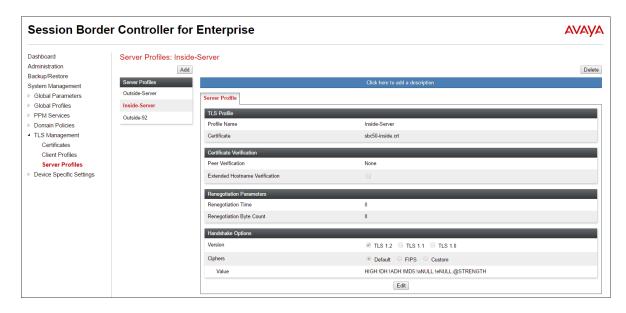

#### 7.2.3 Client Profiles

- **Step 1** Select **TLS Management** → **Server Profiles**, and click on **Add**. Enter the following:
  - **Profile Name:** enter descriptive name.
  - Certificate: select the identity certificate, e.g., Inside-Client, from pull down menu.
  - Peer Verification = Required.
  - **Peer Certificate Authorities:** select the CA certificate used to verify the certificate received from Session Manager, e.g., **SystemManagerCA.pem**.
  - Verification Depth: enter 1.
  - Click Next.
- Step 2 Accept default values for the next screen (not shown) and click Finish.

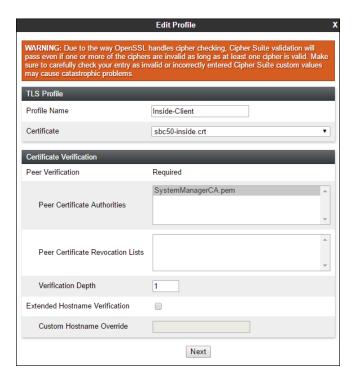

The following screen shows the completed TLS **Client Profile** form:

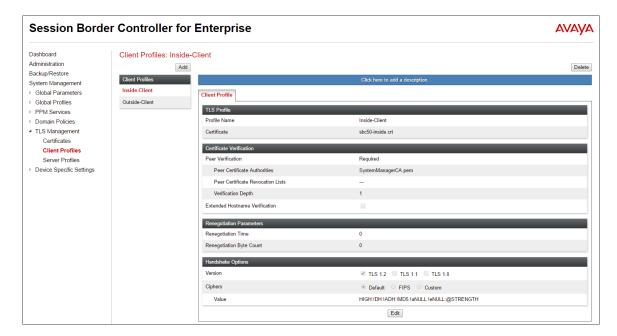

## 7.3. Global Profiles

Global Profiles allow for configuration of parameters across the Avaya SBCE appliances.

## 7.3.1 Server Interworking – Avaya

Server Interworking allows users to configure and manage various SIP call server-specific capabilities such as call hold and T.38 faxing. This section defines the connection to Session Manager.

- **Step 1** Select **Global Profiles** → **Server Interworking** from the left-hand menu.
- Step 2 Select the pre-defined avaya-ru profile and click the Clone button.

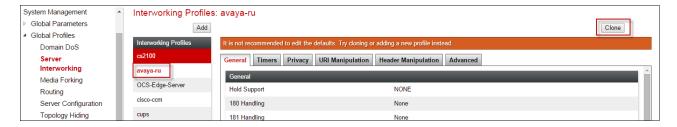

Step 3 - Enter profile name: (e.g., Enterprise Interwork), and click Finish.

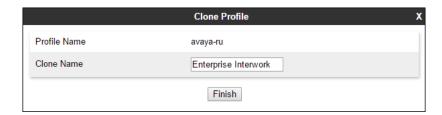

**Step 4** - The new Enterprise Interwork profile will be listed. Select it, scroll to the bottom of the Profile screen, and click on **Edit**.

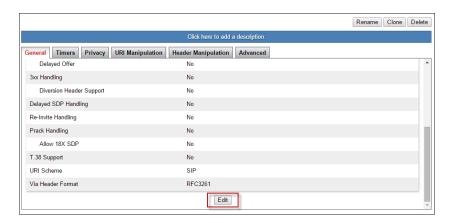

## Step 5 - The General screen will open.

- Check **T38 Support**.
- All other options can be left with default values.
- Click Finish.

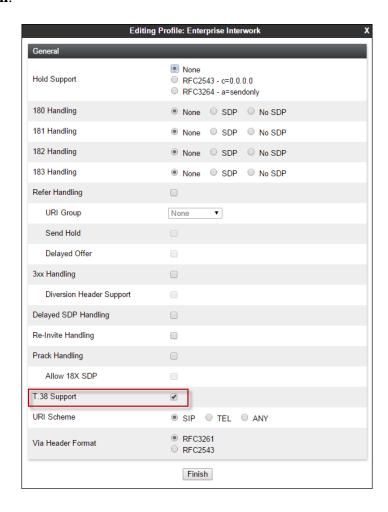

**Step 6** - Returning to the Interworking Profile screen, select the **Advanced** tab, accept the default values, and click **Finish**.

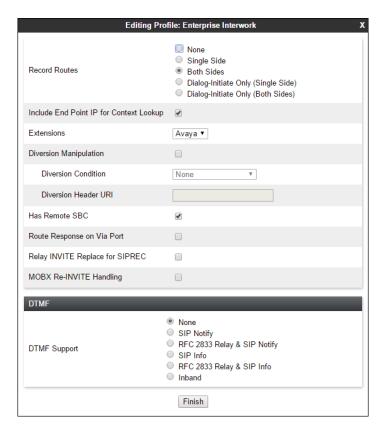

# 7.3.2 Server Interworking – Verizon

Repeat the steps shown in **Section 7.3.1** to add an Interworking Profile for the connection to Verizon via the public network, with the following changes:

- **Step 1** Select **Add Profile** (not shown) and enter a profile name: (e.g., **SIP Provider Interwk**) and click **Next** (not shown).
- Step 2 The General screen will open (not shown):
  - Check **T38 Support**.
  - All other options can be left as default.
  - Click **Next**.
- **Step 3** The **SIP Timers** and **Privacy** screens will open (not shown), accept default values for these screens by clicking **Next**.

#### **Step 4** - The **Advanced/DTMF** screen will open:

- In the **Record Routes** field, check **Both Sides**.
- All other options can be left as default.
- Click Finish.

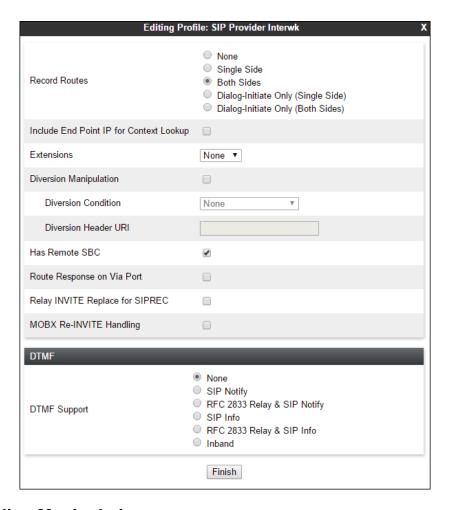

# 7.3.3 Signaling Manipulation

Signaling Manipulations are SigMa scripts the Avaya SBCE can use to manipulate SIP headers/messages. In the reference configuration, one signaling manipulation script is used.

**Note** – Use of the Signaling Manipulation scripts require higher processing requirements on the Avaya SBCE. Therefore, this method of header manipulation should only be used in cases where the use of Signaling Rules or Interworking Profiles does not meet the desired result. Refer to [10] for information on the Avaya SBCE scripting language.

**Step 1** - As described in **Section 2.4**, Avaya SIP endpoints may send requests with Endpoint-View headers containing private network information. These are removed by Session Manager, as shown in **Section 5.3.2**. However an "epv" parameter is also inserted into the Contact header of these requests. This parameter also contains private network information. The following signaling manipulation is used to remove this "epv" parameter from the Contact

header, along with the "gsid" parameter. The "gsid" parameter was removed to further reduce packet size.

- Select **Global Profiles** from the menu on the left-hand side.
- Select **Signaling Manipulation**.
- Click Add Script (not shown) and the script editor window will open.
- Enter a name for the script in the **Title** box (e.g., **Vz IPT script**). The following script is defined:

```
Title Vz IPT script

1 within session "ALL"
2 {
3 act on message where %DIRECTION="OUTBOUND" and %ENTRY_POINT="POST_ROUTING"
4 {
5 //Remove gsid and epv parameters from Contact header to hide internal topology
6 remove(%HEADERS["Contact"][1].URI.PARAMS["gsid"]);
7 remove(%HEADERS["Contact"][1].URI.PARAMS["epv"]);
```

- **Step 2** As described in **Section 2.2**, **Item 3**, the Diversion header includes the SIPS URI scheme toward Verizon. The following signaling manipulation script is added to the script defined in **Step 1** above, to convert "sips" to "sip".
  - The following script is added:

```
Title Vz IPT script

1 within session "ALL"
2 {
3 act on message where %DIRECTION="OUTBOUND" and %ENTRY_POINT="POST_ROUTING"
4 {
5 //Remove gsid and epv parameters from Contact header to hide internal topology
6 remove(%HEADERS["Contact"][1].URI.PARAMS["gsid"]);
7 remove(%HEADERS["Contact"][1].URI.PARAMS["epv"]);
8 // fix call-fwd
9 %HEADERS["Diversion"][1].regex_replace("sips","sip");
10 }
11 }
```

**Step 3** - Click on **Save**. The script editor will test for any errors, and the window will close. This script is applied to the Verizon Server Configuration in **Section 7.3.5**, **Step 3**.

## 7.3.4 Server Configuration – Session Manager

This section defines the Server Configuration for the Avaya SBCE connection to Session Manager.

- **Step 1** Select **Global Profiles** → **Server Configuration** from the left-hand menu.
- **Step 2** Select **Add Profile** and the **Profile Name** window will open. Enter a Profile Name (e.g., **EnterpriseCallServer**) and click **Next**.

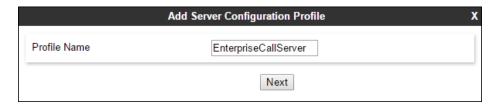

Step 3 - The Add Server Configuration Profile window will open.

- Select Server Type: Call Server
- **SIP Domain**: Leave blank (default)
- TLS Client Profile: Select the profile create in Section 7.2.3 (e.g., Inside-Client)
- **IP Address**: **10.64.91.11** (Session Manager network IP address)
- Transport: Select TLS
- Port: 5061 Select Next

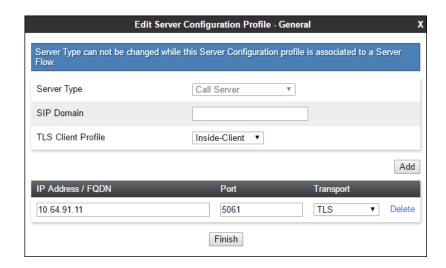

**Step 4** - The **Authentication** and **Heartbeat** windows will open (not shown).

- Select **Next** to accept default values
- Step 5 The Advanced window will open.
  - Select Enterprise Interwork (created in Section 7.3.1), for Interworking Profile
  - Check Enable Grooming
  - In the Signaling Manipulation Script field select none
  - Select Finish

**Note** – Since TLS transport is specified in **Step 3**, then the **Enable Grooming** option should be enabled.

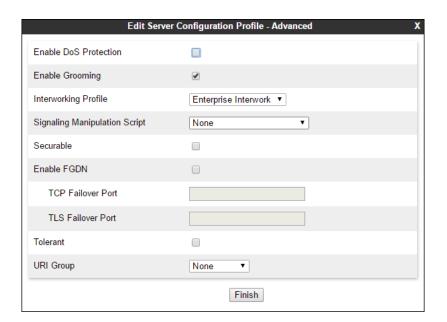

## 7.3.5 Server Configuration – Verizon

Repeat the steps in **Section 7.3.4**, with the following changes, to create a Server Configuration for the Avaya SBCE connection to Verizon.

Step 1 - Select Add and enter a Profile Name (e.g., Verizon IPT) and select Next (not shown).

Step 2 - On the General window, enter the following:

• Server Type: Select Trunk Server

• IP Address: 172.30.209.21 (Verizon-provided IP address)

• Transport: Select UDP

• Port: 5071

• Select **Next** until the Advanced tab is reached

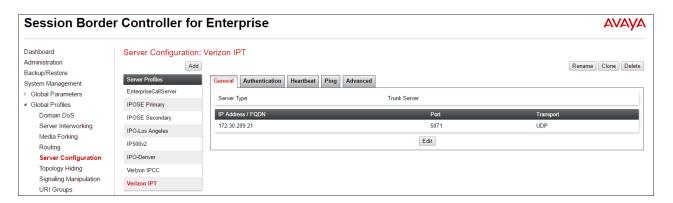

- **Step 3** On the **Advanced** window, enter the following:
  - Select SIP Provider Interwk (created in Section 7.3.2), for Interworking Profile.
  - Select **Vz IPT script** (created in **Section 7.3.3**) for **Signaling Manipulation Script**.
  - Select **Finish** (not shown)

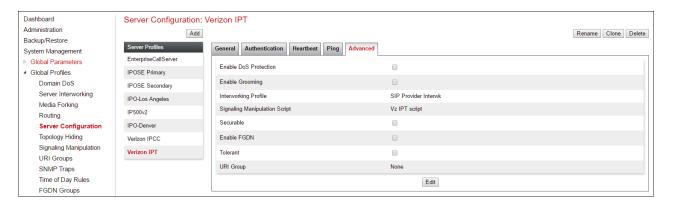

## 7.3.6 Routing - To Session Manager

This provisioning defines the Routing Profile for the connection to Session Manager.

- Step 1 Select Global Profiles → Routing from the left-hand menu, and select Add (not shown)
- Step 2 Enter a Profile Name: (e.g., route to SM) and click Next.

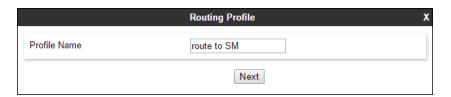

Step 3 - The Routing Profile window will open. Using the default values shown, click on Add.

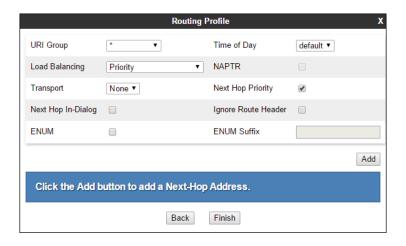

**Step 4** - The **Next-Hop Address** window will open. Populate the following fields:

- Priority/Weight = 1
- Server Configuration = EnterpriseCallServer (from Section7.3.4).

- Next Hop Address: Verify that the 10.64.91.11:5061 (TLS) entry from the drop down menu is selected (Session Manager IP address). Also note that the **Transport** field is grayed out.
- Click on Finish.

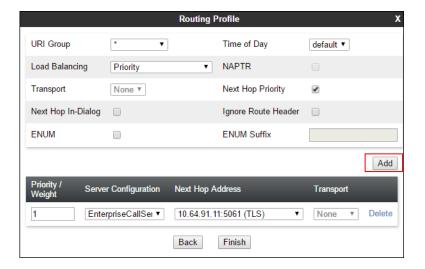

## 7.3.7 Routing – To Verizon

Repeat the steps in **Section 7.3.6**, with the following changes, to add a Routing Profile for the Avaya SBCE connection to Verizon.

- Step 1 On the Global Profiles → Routing Profile window, enter a Profile Name: (e.g., route to Vz IPT).
- **Step 2** On the **Next-Hop Address** window, populate the following fields:
  - Priority/Weight = 1
  - Server Configuration = Verizon IPT (from Section 7.3.5).
  - Next Hop Address: select 172.30.209.21:5071 (UDP).
- Step 3 Click Finish.

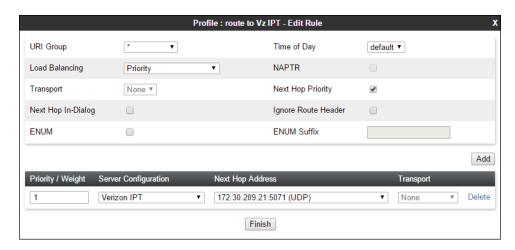

## 7.3.8 Topology Hiding – Enterprise Side

The **Topology Hiding** screen allows users to manage how various source, destination and routing information in SIP and SDP message headers are substituted or changed to maintain the security of the network. It hides the topology of the enterprise network from external networks.

- **Step 1** Select **Global Profiles** → **Topology Hiding** from the left-hand side menu.
- Step 2 Select the Add button, enter Profile Name: (e.g., Enterprise-Topology), and click Next.

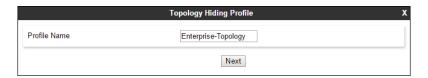

**Step 3** - The **Topology Hiding Profile** window will open. Click on the **Add Header** button repeatedly until no new headers are added to the list, and the **Add Header** button is no longer displayed.

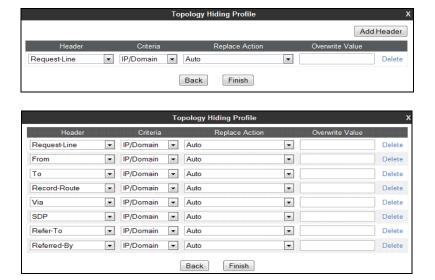

**Step 4** - Populate the fields as shown below, and click **Finish**. Note that **avayalab.com** is the domain used by the CPE (see **Sections 5.1**, **6.7**, and **6.8**).

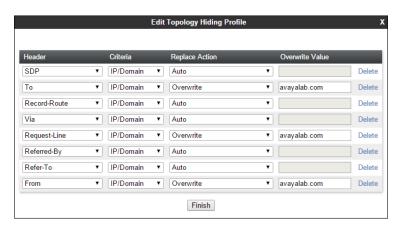

## 7.3.9 Topology Hiding – Verizon Side

Repeat the steps in **Section 7.3.8**, with the following changes, to create a Topology Hiding Profile for the Avaya SBCE connection to Verizon.

- Enter a Profile Name (e.g., **Vz th profile**).
- Overwrite the headers as shown below with the FQDNs known by Verizon.

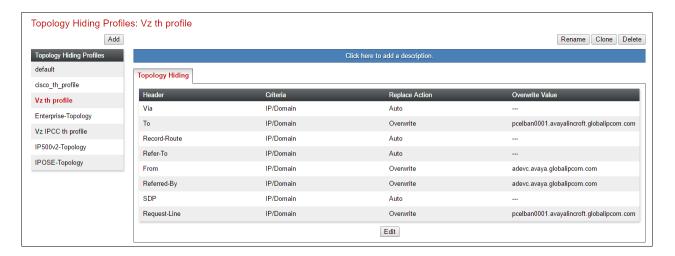

#### 7.4. Domain Policies

The Domain Policies feature allows users to configure, apply, and manage various rule sets (policies) to control unified communications based upon various criteria of communication sessions originating from or terminating in the enterprise.

# 7.4.1 Application Rules

- Step 1 Select Domain Policies → Application Rules from the left-hand side menu (not shown).
- **Step 2** Select the **default-trunk** rule (not shown).
- Step 3 Select the Clone button (not shown), and the Clone Rule window will open (not shown).
  - In the Clone Name field enter sip-trunk
  - Click **Finish** (not shown). The completed **Application Rule** is shown below.

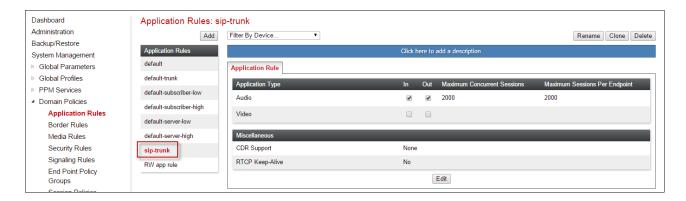

#### 7.4.2 Media Rules

Media Rules are used to define QoS parameters. Separate media rules are create for Verizon and Session Manager.

#### 7.4.2.1 Enterprise - Media Rule

- **Step 1** Select **Domain Policies** → **Media Rules** from the left-hand side menu (not shown).
- **Step 2** From the Media Rules menu, select the **avaya-low-med-enc** rule.
- Step 3 Select Clone button (not shown), and the Clone Rule window will open.
  - In the Clone Name field enter enterprise med rule
  - Click **Finish.** The newly created rule will be displayed.
- **Step 4** Highlight the **enterprise med rule** just created (not shown):
  - Select the **Encryption** tab (not shown).
  - Click the **Edit** button and the **Media Encryption** window will open.
  - In the Audio Encryption section, select RTP for Preferred Format #2.
  - In the Video Encryption section, select RTP for Preferred Format #2.
  - In the Miscellaneous section, select Capability Negotiation.

Step 5 - Click Finish.

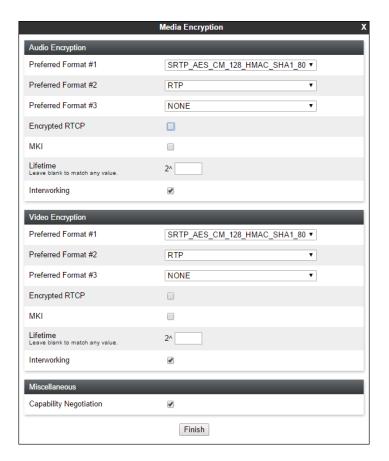

The completed **enterprise med rule** screen is shown below.

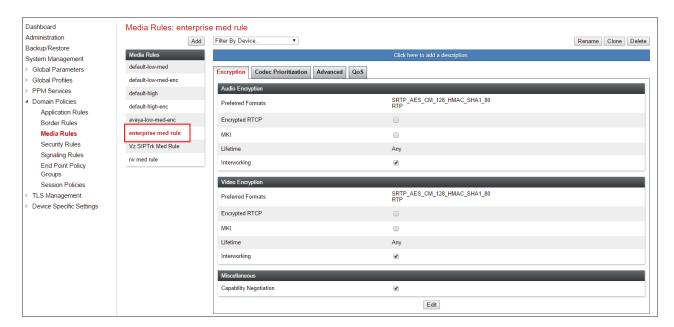

#### 7.4.2.2 Verizon - Media Rule

Repeat the steps in **Section 7.3.2.1**, with the following changes, to create a Media Rule for Verizon.

- 1. Clone the **default-low-med** profile
- 2. In the Clone Name field enter Vz SIPTrk Med Rule

The completed **Vz SIPTrk Med Rule** screen is shown below.

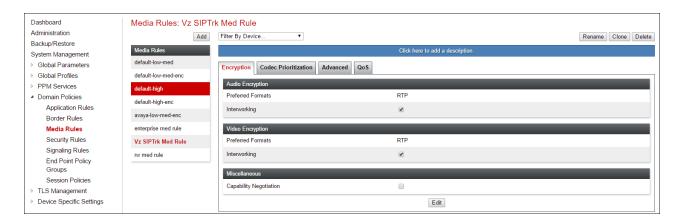

# 7.4.3 Signaling Rules

In the reference configuration, Signaling Rules are used to define QoS parameters.

## 7.4.3.1 Enterprise – Signaling Rules

- **Step 1** Select **Domain Policies** → **Signaling Rules** from the left-hand side menu (not shown).
- **Step 2 The Signaling Rules** window will open (not shown). From the Signaling Rules menu, select the **default** rule.

- **Step 3** Select the **Clone** button and the **Clone Rule** window will open (not shown).
  - In the Rule Name field enter enterprise sig rule
  - Click **Finish**. The newly created rule will be displayed (not shown).

Step 4 - Highlight the enterprise sig rule, select the Signaling QoS tab and enter the following:

- Click the **Edit** button and the **Signaling QOS** window will open.
- Verify that **Enabled** is selected.
- Select DCSP
- Select Value = EF

Step 5 - Click Finish.

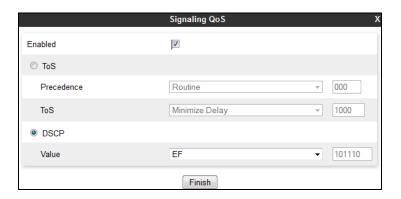

## 7.4.3.2 Verizon – Signaling Rule

- **Step 1** Select **Domain Policies** from the menu on the left-hand side menu (not shown).
- Step 2 Select Signaling Rules (not shown).
- Step 3 From the Signaling Rules menu, select the **default** rule.
- Step 4 Select Clone Rule button
  - Enter a name: Vz SIPTrk Sig Rule
- Step 5 Click Finish(not shown)
- Step 6 Highlight the Vz SIPTrk Sig Rule, select the Signaling QoS tab and enter the following:
  - Click the **Edit** button and the **Signaling QOS** window will open.
  - Verify that **Enabled** is selected.
  - Select DCSP
  - Select Value = AF32
- Step 5 Click Finish.

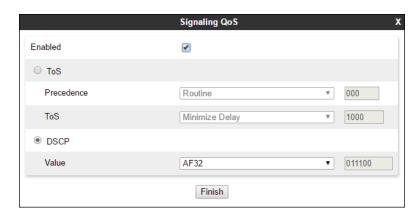

## 7.4.4 Endpoint Policy Groups – Enterprise Connection

- Step 1 Select Domain Policies from the menu on the left-hand side.
- **Step 2** Select **End Point Policy Groups**.
- Step 3 Select Add.
  - Name: enterprise-sip-trunk
  - Application Rule: sip-trunk (created in Section 7.4.1)
  - Border Rule: default
  - Media Rule: enterprise med rule (created in Section 7.4.2)
  - Security Rule: default-low
  - Signaling Rule: enterprise sig rule (created in Section 7.4.3.1)
- Step 4 Select Finish (not shown). The completed Policy Groups screen is shown below.

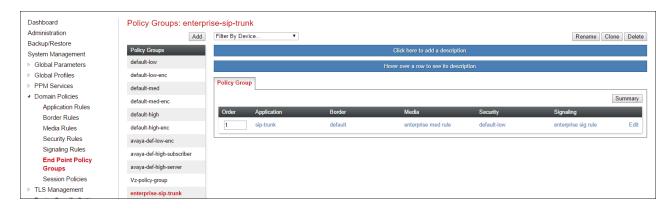

## 7.4.5 Endpoint Policy Groups – Verizon Connection

- **Step 1** Repeat steps **1** through **4** from **Section 7.3.4** with the following changes:
  - Group Name: Vz-policy-group
  - Media Rule: Vz SIPTrk Med Rule (created in Section 7.4.2.2)
  - Signaling Rule: Vz SIPTrk Sig Rule (created in Section 7.4.3.2)
- **Step 2** Select **Finish** (not shown).

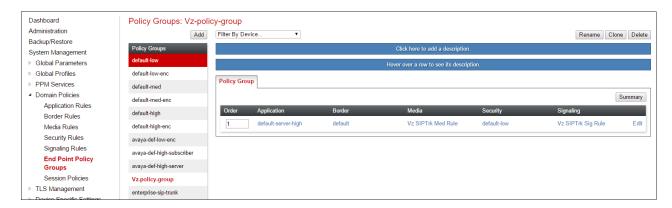

# 7.5. Device Specific Settings

Device Specific Settings allows aggregate system information to be viewed and various device-specific parameters to be managed to determine how a particular device will function when deployed in the network. Specifically, it gives the ability to define and administer various device-specific protection features such as Message Sequence Analysis (MSA) functionality and protocol scrubber rules, end-point and session call flows, as well as the ability to manage system logs and control security features.

### 7.5.1 Network Management

- Step 1 Select Device Specific Settings → Network Management from the menu on the left-hand side.
- **Step 2** The **Interfaces** tab displays the enabled/disabled interfaces. In the reference configuration, interfaces A1 (private) and B1 (public) interfaces are used.

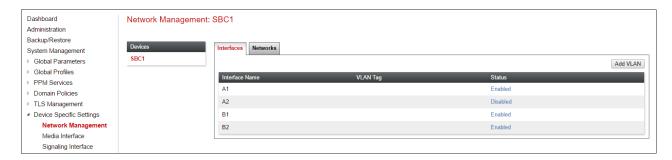

**Step 3** - Select the **Networks** tab to display the IP provisioning for the A1 and B1 interfaces. These values are normally specified during installation. These can be modified by selecting **Edit**; however, some of these values may not be changed if associated provisioning is in use.

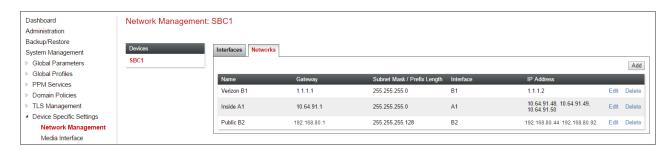

#### 7.5.2 Media Interfaces

The Media Interface screen is where the SIP media ports are defined. Avaya SBCE will send SIP media on the defined ports. Create a SIP Media Interface for both the inside and outside IP interfaces.

- Step 1 Select Device Specific Settings from the menu on the left-hand side.
- **Step 2** Select **Media Interface**.
- **Step 3** Select **Add** (not shown). The **Add Media Interface** window will open. Enter the following:
  - Name: Inside-Med-50
  - IP Address: Select Inside-A1 (A1,VLAN0) and 10.64.91.50
  - Port Range: 35000 40000
- Step 4 Click Finish (not shown).
- **Step 5** Select **Add** (not shown). The **Add Media Interface** window will open. Enter the following:
  - Name: Vz-Med-B1
  - IP Address: Select Verizon-B1 (B1,VLAN0) and 1.1.1.2
  - Port Range: 35000 40000
- **Step 6** Click **Finish** (not shown). Note that changes to these values require an application restart (see **Section 7.1**).

The completed **Media Interface** screen in the shared test environment is shown below.

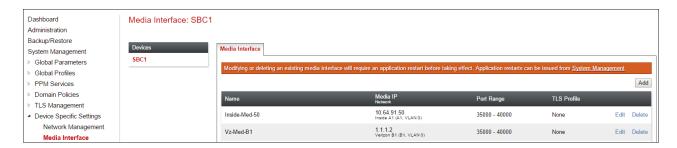

## 7.5.3 Signaling Interface

The Signaling Interface screen is where the SIP signaling ports are defined. Avaya SBCE will listen for SIP requests on the defined ports. Create a Signaling Interface for both the inside and outside IP interfaces.

- **Step 1** Select **Device Specific Settings** from the menu on the left-hand side.
- **Step 2** Select **Signaling Interface**.
- **Step 3** Select **Add** (not shown) and enter the following:
  - Name: Inside-Sig-50
  - IP Address: Select Inside A1 (A1,VLAN0) and 10.64.91.50
  - TLS Port: 5061
  - TLS Profile: Select the TLS server profile created in Section 7.2.2 (e.g., Inside-Server)
- Step 4 Click Finish (not shown).
- **Step 5** Select **Add** again, and enter the following:
  - Name: Vz-sig

- IP Address: Select Verizon B1 (B1,VLAN0) and 1.1.1.2
- UDP Port: 5060
- **Step 6** Click **Finish** (not shown). Note that changes to these values require an application restart (see **Section 7.1**).

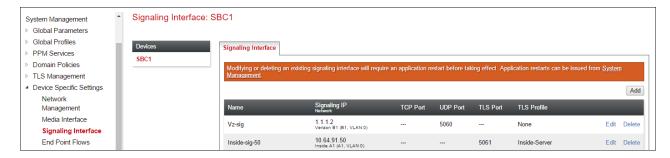

## 7.5.4 Server Flows – For Session Manager

- Step 1 Select Device Specific Settings → Endpoint Flows from the menu on the left-hand side (not shown).
- Step 2 Select the Server Flows tab (not shown).
- **Step 3** Select **Add**, (not shown) and enter the following:
  - Flow Name: Vz enterprise side.
  - Server Configuration: EnterpriseCallServer (Section 7.3.4).
  - URI Group: \*
  - Transport: \*
  - Remote Subnet: \*
  - Received Interface: Vz-sig (Section 7.5.4).
  - Signaling Interface: Inside-sig-50 (Section 7.5.4).
  - Media Interface: Inside-Med-50 (Section 7.5.3).
  - End Point Policy Group: enterprise-sip-trunk (Section 7.4.4).
  - Routing Profile: route to Vz IPT (Section 7.3.7).
  - Topology Hiding Profile: Enterprise-Topology (Section 7.3.8).
  - Let other values default.
- **Step 4** Click **Finish** (not shown).

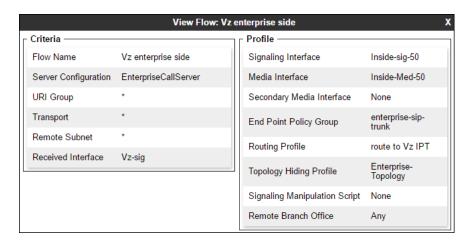

#### 7.5.5 Server Flows – For Verizon

Step 1 - Repeat steps 1 through 4 from Section 7.4.5, with the following changes:

- Flow Name: Verizon IPT Flow.
- Server Configuration: Verizon IPT (Section 7.3.5).
- URI Group: \*
- Transport: \*
- Remote Subnet: \*
- Received Interface: Inside-sig-50 (Section 7.5.4).
- Signaling Interface: Vz-sig (Section 7.5.4).
- Media Interface: Vz-Med-B1 (Section 7.5.3).
- End Point Policy Group: Vz-policy-group (Section 7.4.5).
- Routing Profile: route to SM (Section 7.3.6).
- Topology Hiding Profile: Vz th profile (Section 7.3.9).

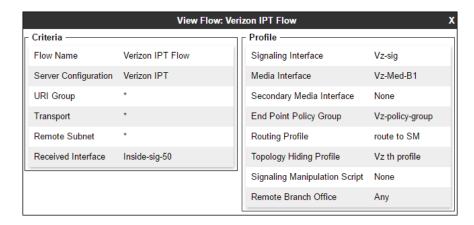

The completed **End Point Flows** screen in the shared test environment is shown below.

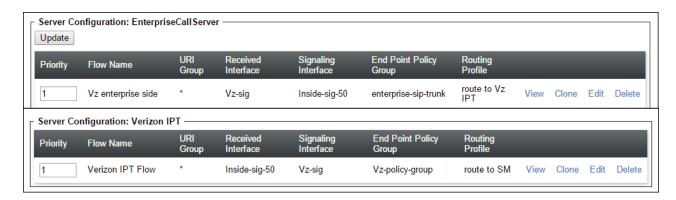

# 8. Verizon Business IP Trunking Services Suite Configuration

Information regarding the Verizon Business IP Trunking Services suite offer can be found at <a href="http://www.verizonbusiness.com/Products/communications/ip-telephony/">http://www.verizonbusiness.com/Products/communications/ip-telephony/</a> or by contacting a Verizon Business sales representative.

The reference configuration described in these Application Notes is located in the Avaya Solutions and Interoperability Test Lab. Access to the Verizon Business IP Trunking Services suite was via a Verizon Private IP (PIP) T1 connection. Verizon Business provided all of the necessary service provisioning.

### 8.1. Service Access Information

The following service access information (FQDN, ports, DID numbers) was provided by Verizon for the sample configuration.

| CPE (Avaya)                 | Verizon Network                           |
|-----------------------------|-------------------------------------------|
| adevc.avaya.globalipcom.com | pcelban0001.avayalincroft.globalipcom.com |
| UDP port 5060               | UDP Port 5071                             |

| IP DID Numbers |
|----------------|
| 732-945-0231   |
| 732-945-0232   |
| 732-945-0233   |
| 732-945-0234   |
| 732-945-0235   |
| 732-945-0236   |
| 732-945-0237   |
| 732-945-0238   |
| 732-945-0239   |

# 9. Verification Steps

This section provides example verifications of the Avaya configuration with Verizon Business Private IP (PIP) Trunk service.

## 9.1. Avaya Aura® Communication Manager Verifications

This section illustrates verifications from Communication Manager.

### 9.1.1 Example Incoming Call from PSTN via Verizon SIP Trunk

Incoming PSTN calls arrive from Verizon at Avaya SBCE, which sends the call to Session Manager. Session Manager sends the call to Communication Manager. On Communication Manager, the incoming call arrives via signaling group 1 and trunk group 1.

The following edited Communication Manager *list trace tac* trace output shows a call incoming on trunk group 1. The PSTN telephone dialed 732-945-0233. Session Manager mapped the number received from Verizon to the extension of a Communication Manager telephone (x12003). Extension 12002 is an IP Deskphone with IP address 10.64.91.156 in Region 1. The RTP media path is "ip-direct" from the IP Deskphone (**10.64.91.156**) to the "inside" of the Avaya SBCE (**10.64.91.50**) in Region 2.

```
list trace tac *01
                                                                            Page
                                                                                   1
                                  LIST TRACE
time
                data
09:23:31 TRACE STARTED 09/07/2017 CM Release String cold-01.0.532.0-23985
09:23:35 SIP<INVITE sips:12002@avayalab.com SIP/2.0
cid 0x52d
09:23:35 SIP>SIP/2.0 183 Session Progress
09:23:35
            dial 12002
09:23:35 ring station 12002 cid 0x52d
09:23:35 Alerting party uses public-unknown-numbering
09:23:35 G729 ss:off ps:20
rgn:2 [10.64.91.50]:35052
rgn:1 [10.64.91.60]:6016
09:23:35 G72264K ss:off ps:20
rgn:1 [10.64.91.156]:21892
           rgn:1 [10.64.91.60]:6018
09:23:38 SIP>SIP/2.0 200 OK
09:23:38 Call-ID: f14f2d0a16982f678095537cec633269
09:23:38 active station 12002 cid 0x52d 09:23:38 Connected party uses public-unknown-numbering
09:23:38 SIP<ACK sips:+17329450232@10.64.91.65:5081;transport=tls SI
09:23:38 SIP<P/2.0
            Call-ID: f14f2d0a16982f678095537cec633269
<continued on next page>
```

```
<continued from previous page>
09:23:38 SIP>INVITE sips:3035382177@10.64.91.50:5061;transport=tls;q
09:23:38 SIP>sid=83e3ef00-93e0-11e7-9cb3-000c29e8354a SIP/2.0
09:23:38 Call-ID: f14f2d0a16982f678095537cec633269
09:23:39 SIP<SIP/2.0 100 Trying
09:23:39 Call-ID: f14f2d0a16982f678095537cec633269
09:23:39 SIP<SIP/2.0 200 OK
09:23:39 Call-ID: f14f2d0a16982f678095537cec633269
09:23:39 SIP>ACK sips:3035382177@10.64.91.50:5061; transport=tls; qsid
09:23:39 SIP>=83e3ef00-93e0-11e7-9cb3-000c29e8354a SIP/2.0
09:23:39 Call-ID: f14f2d0a16982f678095537cec633269
09:23:39
           G729A ss:off ps:20
            rgn:2 [10.64.91.50]:35052
            rgn:1 [10.64.91.156]:21892
09:23:39 G729 ss:off ps:20
           rgn:1 [10.64.91.156]:21892
            rgn:2 [10.64.91.50]:35052
09:23:44 SIP<BYE sips:+17329450232@10.64.91.65:5081;transport=tls SI
09:23:44 SIP<P/2.0
09:23:44 Call-ID: f14f2d0a16982f678095537cec633269
09:23:44 SIP>SIP/2.0 200 OK
09:23:44 Call-ID: f14f2d0a16982f678095537cec633269
09:23:44 idle trunk-group 1 member 1 cid 0x52d
```

The following screen shows **Page 2** of the output of the *status trunk* command pertaining to this same call. Note the signaling using port 5081 between Communication Manager and Session Manager. Note the media is "ip-direct" from the IP Telephone (**10.64.91.32**) to the inside IP address of Avaya SBCE (**10.64.91.50**) using codec G.729a.

```
status trunk 1/1
                                                              Page 2 of 3
                               CALL CONTROL SIGNALING
Near-end Signaling Loc: PROCR
  Signaling IP Address
                                                     Port.
  Near-end: 10.64.91.65
                                                   : 5081
   Far-end: 10.64.91.11
                                                   : 5081
 H.245 Near:
 H.245 Far:
                               H.245 Tunneled in Q.931? no
  H.245 Signaling Loc:
 Audio Connection Type: ip-direct Authentication Type: None
   Near-end Audio Loc:
                                            Codec Type: G.729
   Audio IP Address
                                                     Port
  Near-end: 10.64.91.156
                                                   : 21892
   Far-end: 10.64.91.50
                                                   : 35052
```

The following screen shows **Page 3** of the output of the *status trunk* command pertaining to this same call. Here it can be observed that G.729 codec is used.

```
status trunk 1/1 Page 3 of 3

SRC PORT TO DEST PORT TALKPATH

src port: T00001

T00001:TX:10.64.91.50:35052/g729/20ms/1-srtp-aescm128-hmac80
S00000:RX:10.64.91.156:21892/g729a/20ms/1-srtp-aescm128-hmac80
```

### 9.1.2 Example Outgoing Calls to PSTN via Verizon SIP Trunk

The following edited trace shows an outbound ARS call from IP Telephone x12002 to the PSTN number 9-1-303-538-2177. The call is routed to route pattern 1 and trunk group 1. The call initially uses the Avaya Media Server (10.64.91.60), but after the call is answered, the call is "shuffled" to become an "ip-direct" connection between the IP Telephone (10.64.91.156) and the "inside" of the Avaya SBCE (10.64.91.50).

```
list trace tac *01
                                                                       Page
                                                                              1
                                LIST TRACE
time
                data
09:11:55 TRACE STARTED 09/07/2017 CM Release String cold-01.0.532.0-23985
09:12:01 dial 913035382177 route:PREFIX|FNPA|ARS
09:12:01 route-pattern 1 preference 1 location 1/ALL cid 0x520 09:12:01 seize trunk-group 1 member 6 cid 0x520 09:12:01 Calling Number & Name 12002 theodore roos
09:12:01 SIP>INVITE sips:+13035382177@avayalab.com SIP/2.0
09:12:01 Call-ID: e6671c893de41e787690c292817b9
09:12:01 Setup digits +13035382177
09:12:01 Calling Number & Name +17329450232 theodore roos
09:12:01 Calling party uses public-unknown-numbering
09:12:01 SIP<SIP/2.0 100 Trying
cid 0x520
09:12:04 SIP<SIP/2.0 183 Session Progress
09:12:04 Call-ID: e6671c893de41e787690c292817b9
09:12:04
           G729 ss:off ps:20
           rgn:2 [10.64.91.50]:35046
            rgn:1 [10.64.91.60]:6008
09:12:05 SIP<SIP/2.0 200 OK
09:12:05 Call-ID: e6671c893de41e787690c292817b9
09:12:05 SIP>ACK sips:+13035382177@10.64.91.50:5061;transport=tls;gs
09:12:05 SIP>id=e66717c6-93de-41e7-8766-000c292817b9 SIP/2.0
cid 0x520
09:12:05
            active trunk-group 1 member 6
09:12:05 SIP>INVITE sips:+13035382177@10.64.91.50:5061;transport=tls
09:12:05 SIP>;gsid=e66717c6-93de-41e7-8766-000c292817b9 SIP/2.0
09:12:05 Call-ID: e6671c893de41e787690c292817b9
09:12:05 SIP<SIP/2.0 100 Trying
09:12:05 Call-ID: e6671c893de41e787690c292817b9
09:12:05 SIP<SIP/2.0 200 OK
09:12:05 Call-ID: e6671c893de41e787690c292817b9
09:12:05
           G729 ss:off ps:20
           rgn:1 [10.64.91.156]:21892
            rgn:2 [10.64.91.50]:35046
09:12:05 SIP>ACK sips:+13035382177@10.64.91.50:5061;transport=tls;qs
09:12:05 SIP>id=e66717c6-93de-41e7-8766-000c292817b9 SIP/2.0
         Call-ID: e6671c893de41e787690c292817b9
09:12:05
            G729A ss:off ps:20
09:12:05
            rgn:2 [10.64.91.50]:35046
            rgn:1 [10.64.91.156]:21892
09:12:10 SIP<BYE sips:+17329450232@10.64.91.65:5081;transport=tls SI
09:12:10 SIP<P/2.0
09:12:10 Call-ID: e6671c893de41e787690c292817b9
09:12:10 SIP>SIP/2.0 200 OK
```

# 9.2. Avaya Aura® Session Manager Verification

This section contains verification steps that may be performed using System Manager for Session Manager. Log in to System Manager. Expand Elements → Session Manager → System Status → SIP Entity Monitoring. A screen such as the following is displayed.

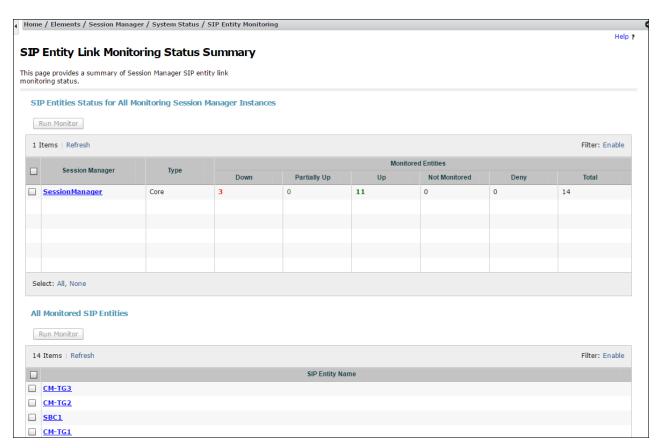

From the list of monitored entities, select an entity of interest, such as **SBC1**. Under normal operating conditions, the **Link Status** should be **UP** as shown in the example screen below.

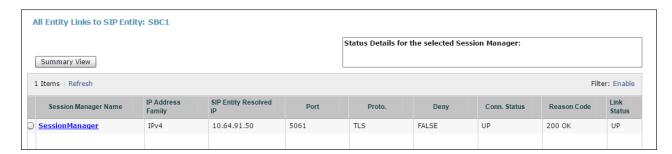

## 9.3. Avaya Session Border Controller for Enterprise Verification

#### 9.3.1 Welcome Screen

The welcome screen shows alarms, incidents, and the status of all managed Avaya SBCEs at a glance.

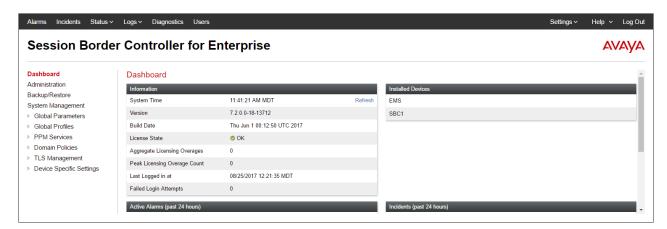

### **9.3.2 Alarms**

A list of the most recent alarms can be found under the **Alarms** tab on the top left bar.

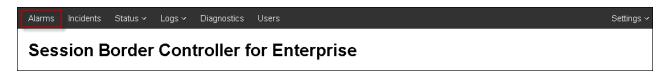

#### Alarm Viewer:

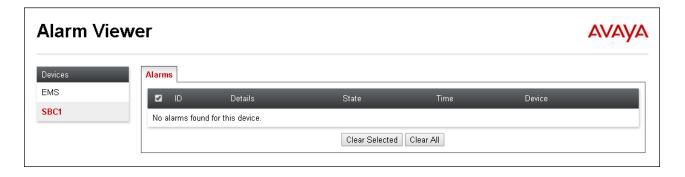

#### 9.3.3 Incidents

A list of all recent incidents can be found under the **Incidents** tab at the top left next to the Alarms.

Incident Viewer:

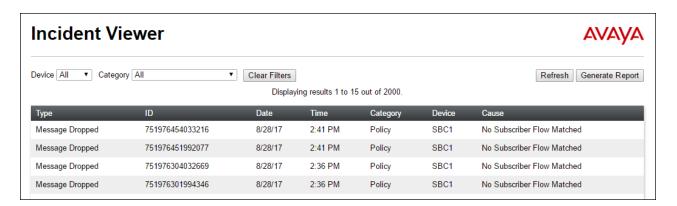

Further Information can be obtained by clicking on an incident in the incident viewer.

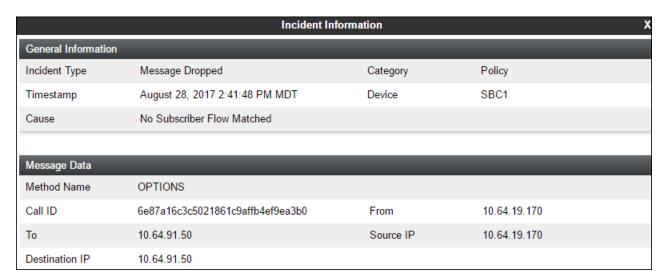

### 9.3.4 Diagnostics

The full diagnostics check will verify the link of each interface, and ping the configured next-hop gateways and DNS servers.

Click on **Diagnostics** on the top bar, select the Avaya SBCE from the list of devices and then click "**Start Diagnostics**".

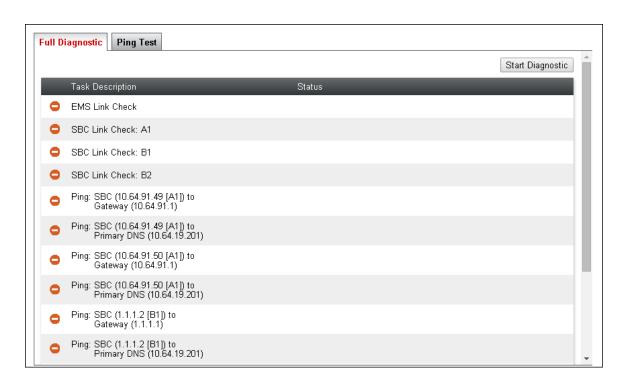

A green check mark or a red x will indicate success or failure.

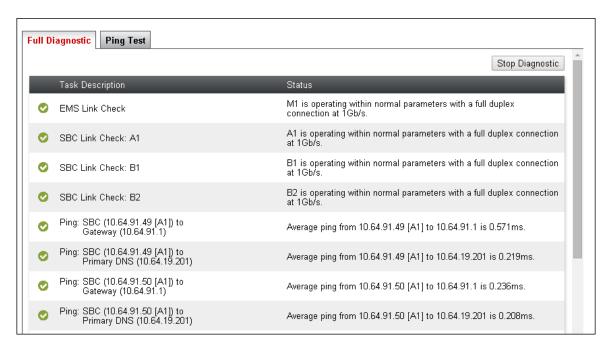

## 9.3.5 Tracing

To take a call trace, Select **Device Specific Settings** → **Troubleshooting** → **Tracing** from the left-side menu as shown below.

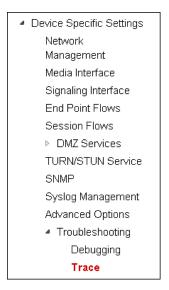

Select the **Packet Capture** tab and set the desired configuration for a call trace and click **Start Capture**.

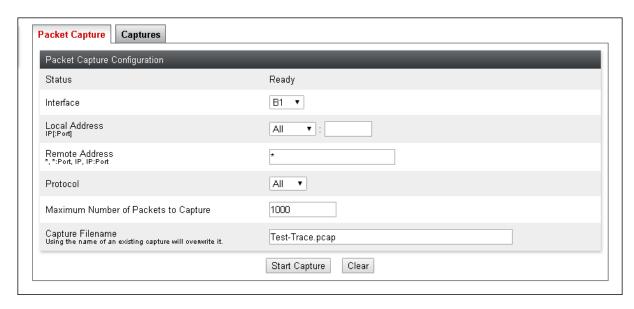

When tracing has reached the desired number of packets the trace will stop automatically, or alternatively, click the **Stop Capture** button at the bottom.

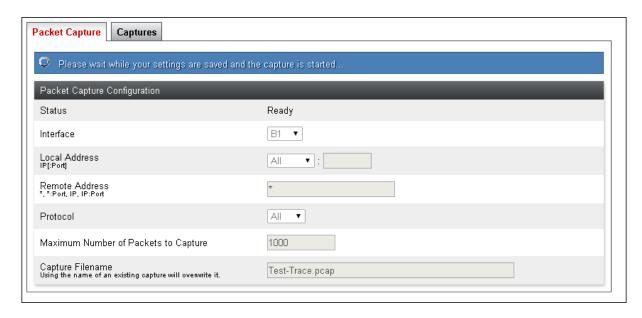

Select the **Captures** tab at the top and the capture will be listed; select the **File Name** and choose to open it with an application like Wireshark.

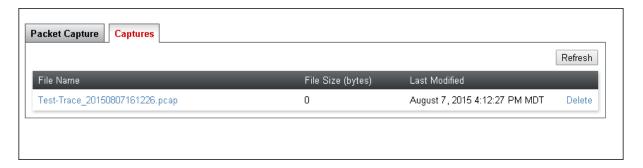

# 10. Conclusion

As illustrated in these Application Notes, Avaya Aura® Communication Manager 7.1, Avaya Aura® Session Manager 7.1, and Avaya Session Border Controller for Enterprise 7.2 can be configured to interoperate successfully with Verizon Business IP Trunking service. This solution allows Avaya Aura® Communication Manager and Avaya Aura® Session Manager users access to the PSTN using a Verizon Business IP Trunking public SIP trunk service connection.

### 11. Additional References

## 11.1. Avaya

Avaya product documentation, including the following, is available at <a href="http://support.avaya.com">http://support.avaya.com</a> **Avaya Aura® Session Manager/System Manager** 

- [1] Deploying Avaya Aura® Session Manager, Release 7.1, Issue 1, May 2017
- [2] Administering Avaya Aura® Session Manager, Release 7.1.1, Issue 2, August 2017
- [3] Deploying Avaya Aura® System Manager, Release 7.1.1, Issue 3, August 2017
- [4] Administering Avaya Aura® System Manager for Release 7.1.1, Issue 6, August 2017

### Avaya Aura® Communication Manager

- [5] Deploying Avaya Aura® Communication Manager, Release 7.1.1, Issue 2, August 2017
- [6] Administering Avaya Aura® Communication Manager, Release 7.1.1, Issue 2, August 2017
- [7] Administering Avaya G430 Branch Gateway, Release 7.1, Issue 1, May 2017
- [8] Deploying and Updating Avaya Aura® Media Server Appliance, Release 7.8, Issue 3, August 2017
- [9] Quick Start Guide to Using the Avaya Aura® Media Server with Avaya Aura® Communication Manager, August 2015

#### **Avaya Session Border Controller for Enterprise**

- [10] Administering Avaya Session Border Controller for Enterprise, Release 7.2, Issue 2, August 2017
- [11] Deploying Avaya Session Border Controller for Enterprise, Release 7.2, Issue 2, August 2017

#### Avaya Aura® Messaging

[12] Administering Avaya Aura® Messaging, Release 7.0.0, Issue 1, January 2017

#### 11.2. Verizon Business

The following documents may be obtained by contacting a Verizon Business Account Representative.

- [13] Retail VoIP Interoperability Test Plan
- [14] Network Interface Specification Retail VoIP Trunk Interface (for non-registering devices)

### ©2017 Avaya Inc. All Rights Reserved.

Avaya and the Avaya Logo are trademarks of Avaya Inc. All trademarks identified by ® and TM are registered trademarks or trademarks, respectively, of Avaya Inc. All other trademarks are the property of their respective owners. The information provided in these Application Notes is subject to change without notice. The configurations, technical data, and recommendations provided in these Application Notes are believed to be accurate and dependable, but are presented without express or implied warranty. Users are responsible for their application of any products specified in these Application Notes.

Please e-mail any questions or comments pertaining to these Application Notes along with the full title name and filename, located in the lower right corner, directly to the Avaya DevConnect Program at <a href="mailto:devconnect@avaya.com">devconnect@avaya.com</a>.